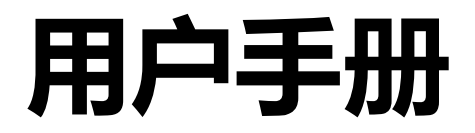

# **FlexScan EV2450/EV2455**

**彩色液晶显示器**

**重要事项**

**请仔细阅读预防措施、本用户手册和设定指南(分册),以便掌握如何安全、有效地使用本产品。**

**• 请阅读设定指南,了解关于将显示器连接到个人计算机以及使用显示器的基本信息。 • 最新的用户手册可从我们的网站下载:**

**[www.eizoglobal.com](https://www.eizoglobal.com)**

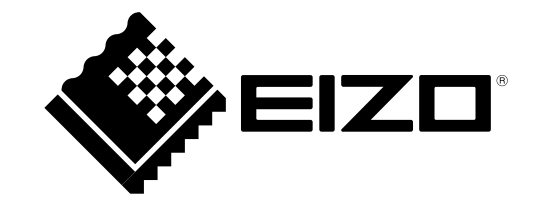

#### **警告声明的位置**

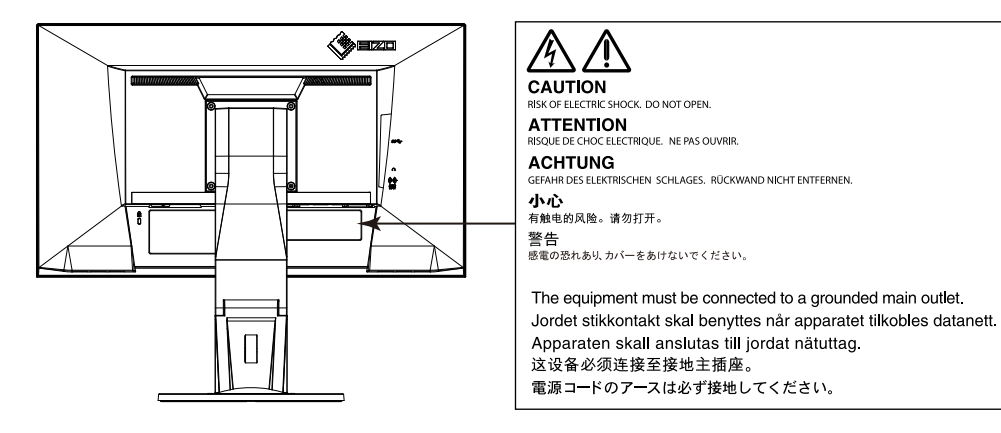

为配合在销售目标区域使用,本产品已经过专门调整。如果产品使用地并非销售目标区域,则本产品的工作性能可能与规格说明不符。

未经EIZO Corporation事先书面许可,不得以任何形式或以任何方式(电子、机械或其它方式)复制本手册的任何部分、或者将其存放到检索系统中或进 行发送。EIZO Corporation没有义务为任何已提交的材料或信息保密,除非已经依照EIZO Corporation书面接收的或口头告知的信息进行了事先商议。 尽管本公司已经尽最大努力使本手册提供最新信息,但是请注意,EIZO显示器规格仍会进行变更,恕不另行通知。

# **有关此显示器的注意事项**

本产品适用于创建文档、观看多媒体内等一般性用途。

为配合在销售目标区域使用,本产品已经过专门调整。如果产品使用地并非销售目标区域,则本产品的工作性能可能与规格说明不符。

本产品担保仅在此手册中所描述的用途范围之内有效。

本手册中所述规格仅适用于以下配件:

• 本产品随附的电源线

• 我们指定的信号线

本产品只能与我们制造或指定的备选产品配合使用。

电子零件的性能需要约30分钟才能稳定下来。显示器的电源开启之后请等待至少30分钟,然后调节显示器。

为了降低因长期使用而出现的发光度变化以及保持稳定的发光度,应将显示器设置为较低亮度。

当显示器长期显示一个图像的情况下再次改变显示画面会出现残影。使用屏幕保护程序或省电模式避免长时间显示同样的图像。

如果显示器长时间持续显示,可能会出现黑斑或烙印。为了使显示器的寿命最大化,我们建议定期关闭显示器。

建议定期清洁,以保持显示器外观清洁同时延长使用寿命(请参[阅"清洁"\(第](#page-3-0)4页))。

液晶面板采用高精技术制造而成。尽管液晶面板上可能会出现像素缺失或像素发亮,但这并非故障。有效点百分比:99.9994%或更高。

液晶显示屏的背光灯有一定的使用寿命。当显示屏变暗或开始闪烁时,请与您当地EIZO的代表联系。

切勿用力按压显示屏或外框边缘,否则可能会导致显示故障,如干扰图案等问题。如果持续受压,显示屏可能会性能下降或损坏。(若显示屏上残留压 痕,使显示器处于黑屏或白屏状态。此症状可能消失。)

切勿用尖锐物体刮擦或按压显示屏,否则可能会使显示屏受损。切勿尝试用纸巾擦拭显示屏,否则可能会留下划痕。

如果将较冷的显示器带入室内,或者室内温度快速升高,则显示器内部和外部表面可能会产生结露。此种情况下,请勿开启显示器。等待直到结露消失, 否则可能会损坏显示器。

### <span id="page-3-0"></span>**清洁**

#### **注意**

- 酒精、消毒液等化学试剂可能导致机壳或面板光泽度变化、失去光泽、褪色及图像质量降低。
- 切勿使用任何可能会损伤机壳或面板的稀释剂、苯、蜡和研磨型清洗剂。

#### **注**

• 建议使用选购的ScreenCleaner清洁机壳和面板表面

可使用提供的抹布去除机壳和面板表面上的污垢。

### **舒适地使用显示器**

- 屏幕极暗或极亮可能会影响您的视力。请根据环境调节显示器的亮度。
- 长时间盯着显示器会使眼睛疲劳。每隔一小时应休息十分钟。

# 目录

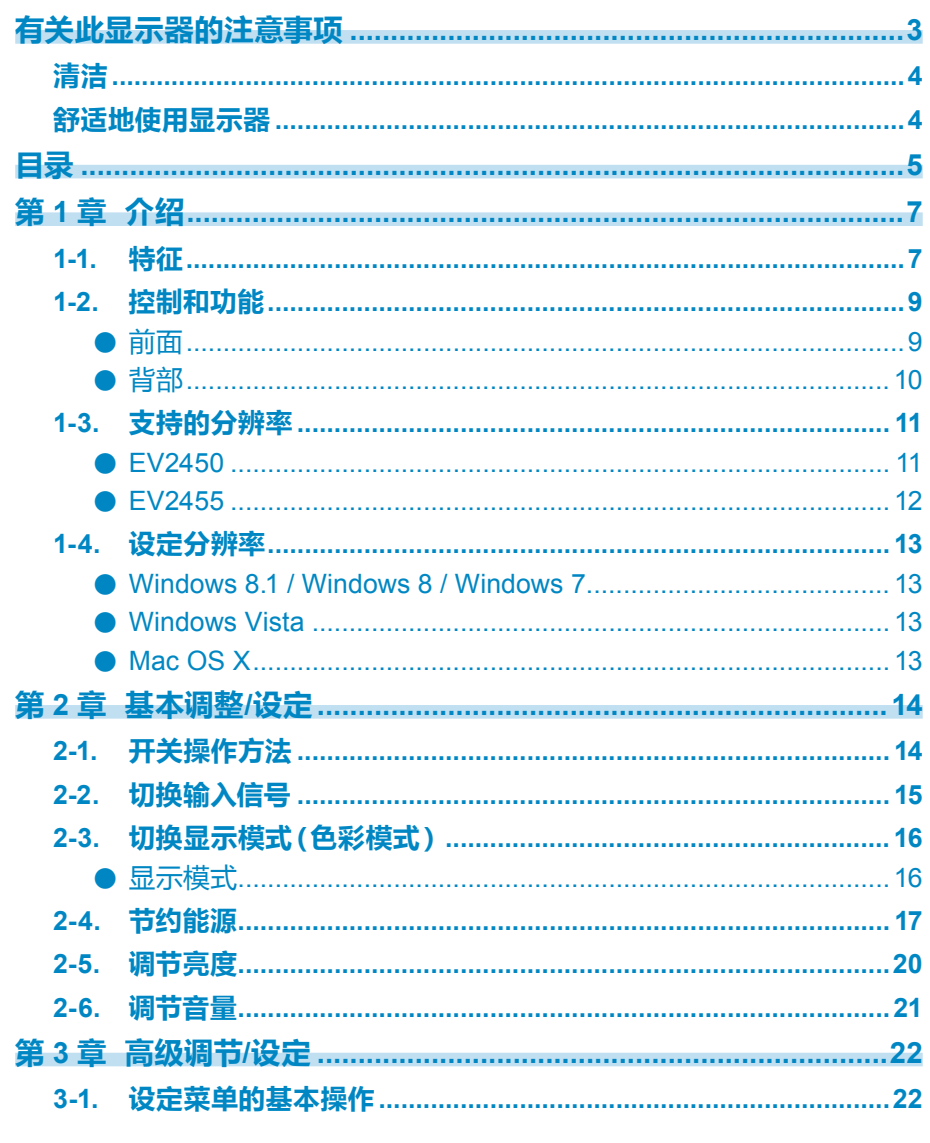

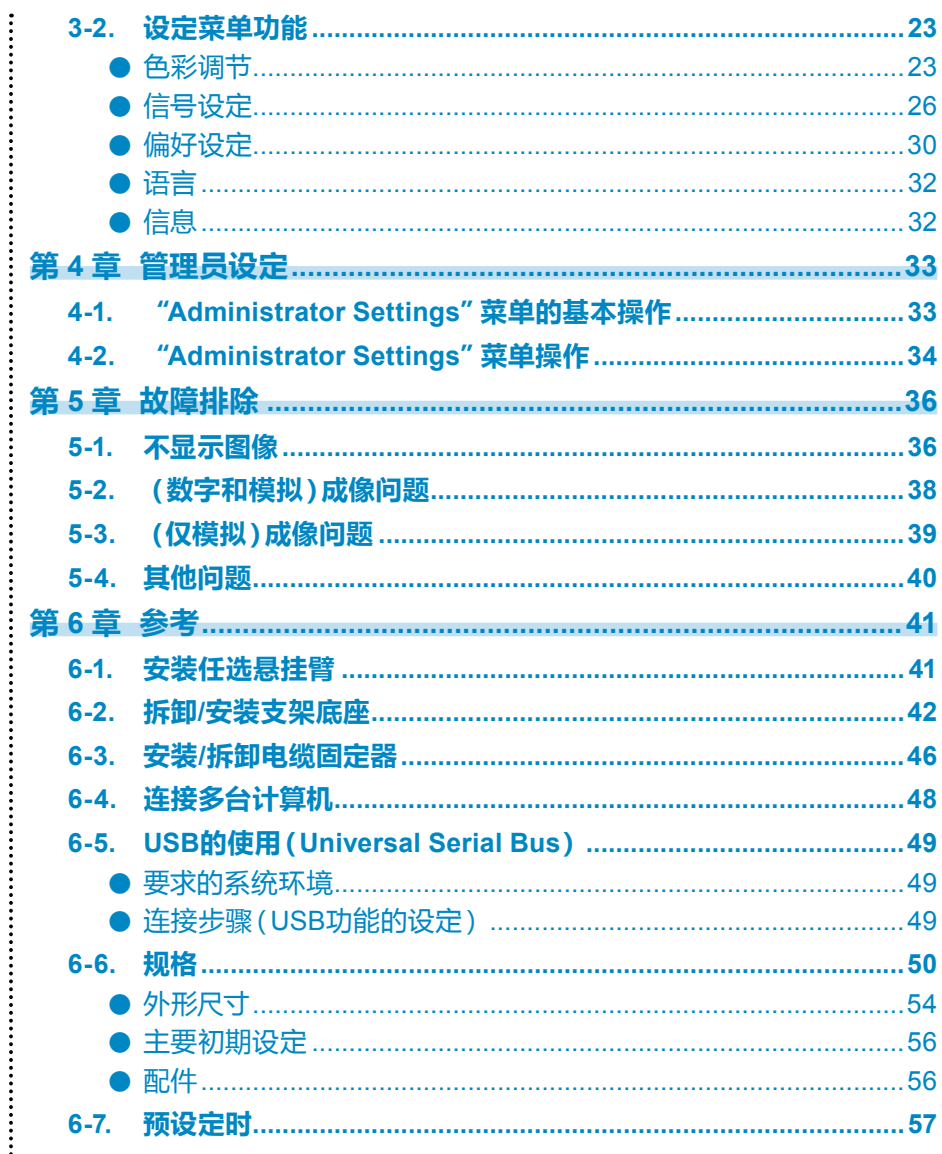

 $\bullet$ 

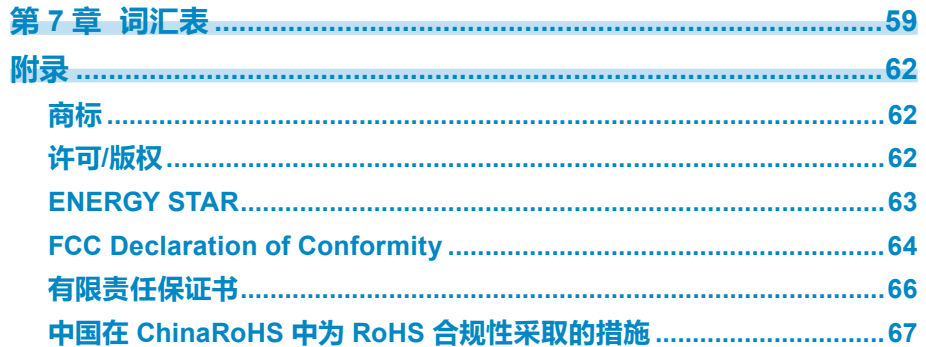

 $\ddot{\cdot}$ 

 $\ddot{\cdot}$ 

# **第 1 章 介绍**

感谢您选择EIZO彩色液晶显示器。

### **1-1. 特征**

- 23.8英寸大屏幕液晶 (EV2450)
- 24.1英寸大屏幕液晶 (EV2455)
- 支持1920 × 1080的分辨率 (EV2450)
- 支持1920 × 1200的分辨率 (EV2455)
- 水平和垂直液晶视角均为89˚的IPS面板
- 支持4个数字信号输入界面(DisplayPort (HDCP) × 1, HDMI 类型A (HDCP) × 1, DVI-D (HDCP) × 1, 和 D-Sub 微型 15针 × 1))
- DisplayPort (支持 8位 ) \*1 可通过单根DisplayPort 电缆,DisplayPort输入接收图像信号和音频信号。
- \*1 使用单根DisplayPort电缆传送音频信号时,图形卡必须支持音频输出。 参阅"6-6. [规格"\(第](#page-49-0)50页)。
- HDMI
	- 通过HDMI输入支持计算机信号。
	- 通过单根HDMI电缆,HDMI输入接收图像信号和音频信号。
- 色彩模式功能使用户能够针对显示的图像选择最佳显示模式。 Paper模式在显示器上再现打印纸效果。在Paper模式中,通过改变色调和控制亮度来减少从屏幕发射的蓝光。 参阅"2-3. [切换显示模式\(色彩模式\)"\(第](#page-15-0)16页)。
- 省电功能

降低功耗\*2 可降低二氧化碳排放。本产品具备省电功能。

 - 主电源关闭时的功耗为 0 W 配备主电源开关。

不使用显示器时,可以关闭主电源,以完全切断电源。

- Auto EcoView

显示器正面的环境光线传感器检测环境亮度,并自动调整到舒适的屏幕亮度。过高的亮度可能会增加功耗,并造成多余的环境影响。还可能导致眼睛疲劳。 可以根据用户个人喜好设定自动调节范围。

参阅"[Auto EcoView](#page-17-0)"(第18页)。

 - EcoView Optimizer 2 显示器根据输入信号的白电平自动调整屏幕亮度。这一功能可以在保持输入信号指定亮度的同时减少功耗。 参阅"[EcoView Optimizer 2](#page-17-1)"(第18页)。

- EcoView Sense

显示器正面的传感器可检测人的移动。当用户远离显示器时,为了减少功耗,显示器将自动切换到省电模式,且屏幕上不会显示图像。在激活省电模式之 前,可根据显示器使用环境和用户的移动来设定传感器的灵敏度和检测时间。

参阅"[EcoView Sense](#page-17-2)"(第18页)。

- \*2 参考值:
	- EV2450

最大功耗 : 44 W ( 连接USB设备时 , 扬声器工作 ) , 标准功耗 : 11 W ( 未连接USB设备时 , 扬声器不工作 , 初期设定的亮度为120 cd/m<sup>2</sup> ) . EV2455

最大功耗 : 49 W ( 连接USB设备时 , 扬声器工作 ) , 标准功耗 : 13 W ( 未连接USB设备时 , 扬声器不工作 , 初期设定的亮度为120 cd/m<sup>2</sup> )

• 配有支持USB 3.0的USB 集线器功能

达到最高 5 Gbps的高速数据传送,可以在短时间内进行USB连接设备的大量数据传送。

参阅"6-5. USB的使用([Universal Serial Bus](#page-48-0))"(第49页)。

- 安装的高度灵活性
- 底座移动范围大。可以调节显示器的位置,提供舒适轻松的工作环境。 倾斜:35˚向上/5˚向下,摆动:344˚,垂直旋转:90˚左/90˚右, 可调节高度:114.7 mm(倾斜:35˚)/140 mm (EV2450), 131 mm (EV2455) (倾斜:0˚)
- 极薄的面板边框,可在多个显示器环境中提供毫无障碍的观看体验。在悬挂臂上安装显示器可以使屏幕旋转180˚ (垂直翻转)。 安装示例

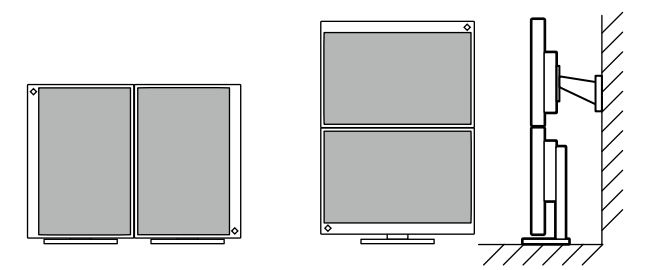

• 在纵向显示位置使用显示器屏幕时,可以更改设定菜单的方向(参[阅"菜单旋转"\(第](#page-29-0) 30[页\)\)](#page-29-0)。

- 可显示受HDCP(高带宽数字内容保护)<sup>\*3</sup> 保护的内容。
- \*3 支持HDCP 版本 1.x
- 支持使用鼠标或键盘调节屏幕的"ScreenManager Pro"软件 此软件可以从我们的网页([www.eizoglobal.com](https://www.eizoglobal.com))下载。
- 支持创建显示器配置文件的"EIZO Monitor Configurator"软件。 安装多台本显示器时,此软件可使用户在同一时间对全部显示器适用单台配置。通过消除单独配置各显示器的需要,可提高显示器安装的效率。 更多详细信息,请参照我们的网页([www.eizoglobal.com](https://www.eizoglobal.com))。

### **1-2. 控制和功能**

**●前面**

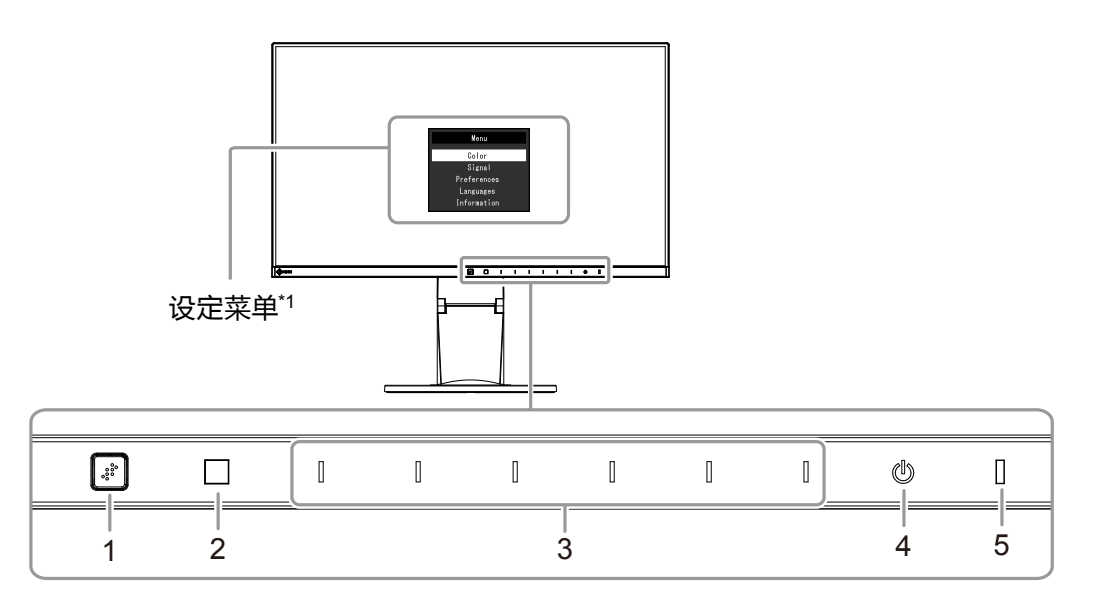

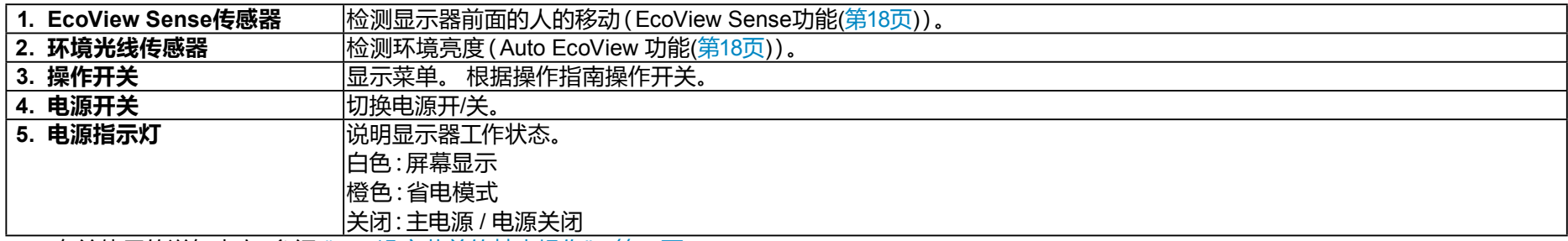

\*1 有关使用的详细内容,参阅"3-1. [设定菜单的基本操作"\(第](#page-21-0)22页)。

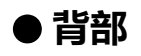

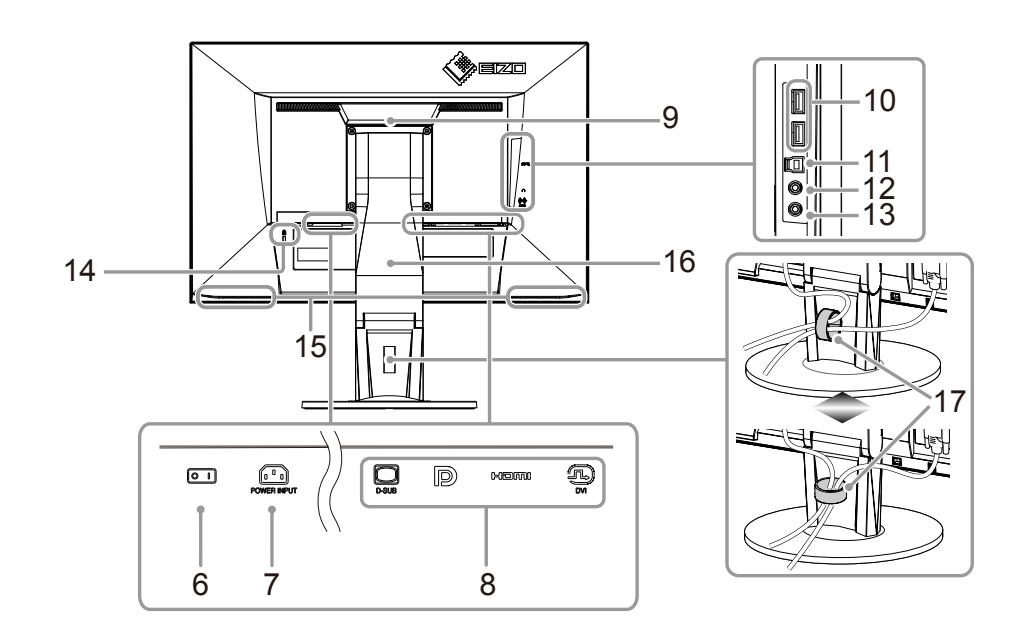

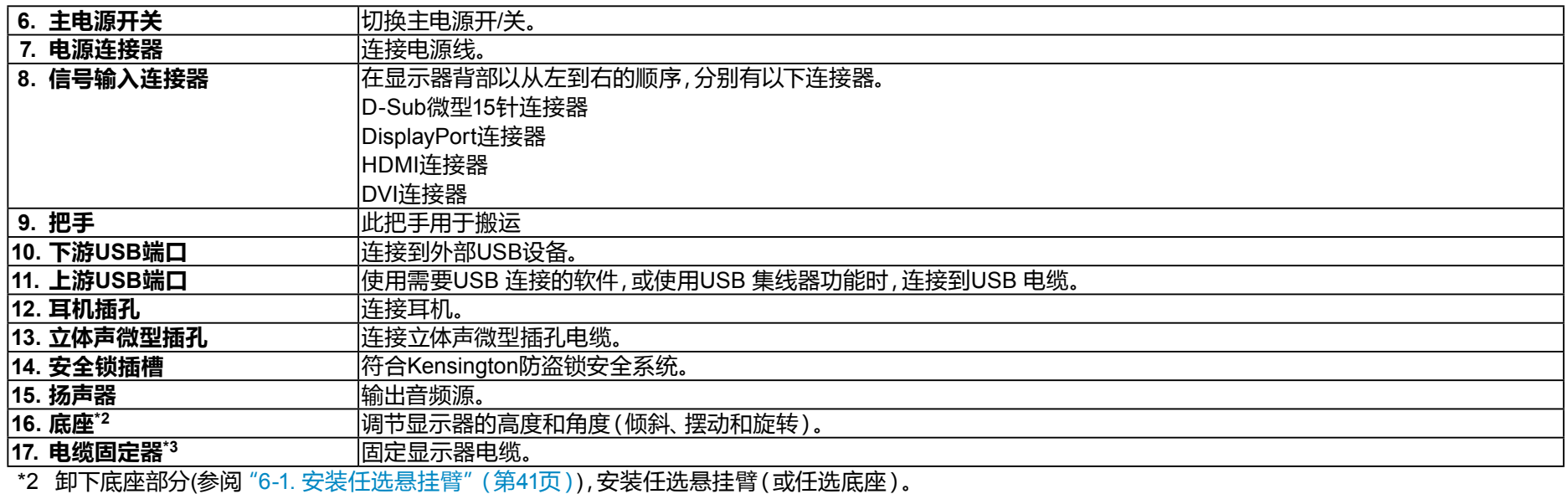

\*3 有关电缆固定器的安装步骤,参阅"6-3. 安装/[拆卸电缆固定器"\(第](#page-45-0)46页)。

### **1-3. 支持的分辨率**

本显示器支持下列分辨率。

### **●EV2450**

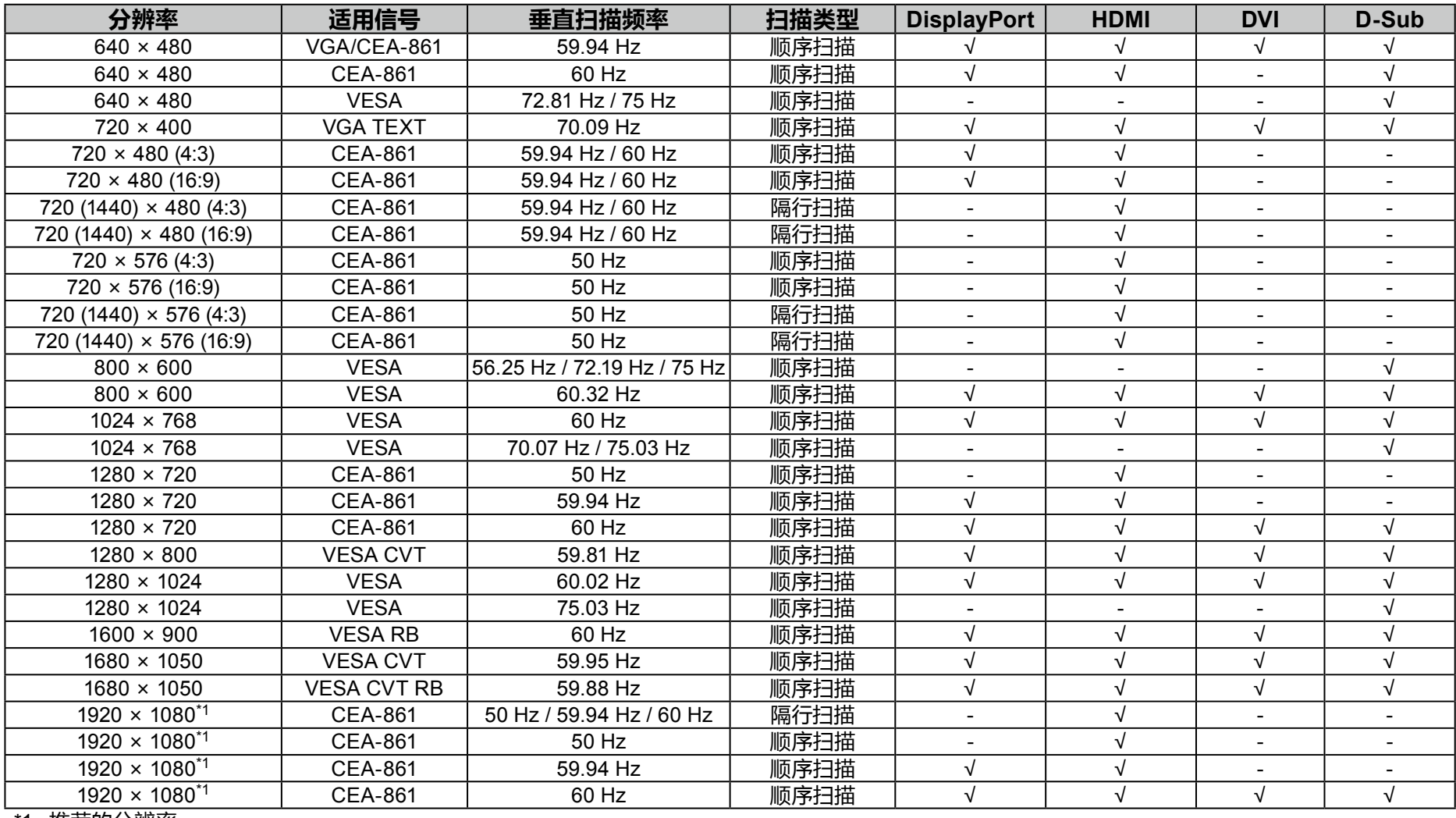

\*1 推荐的分辨率

### **●EV2455**

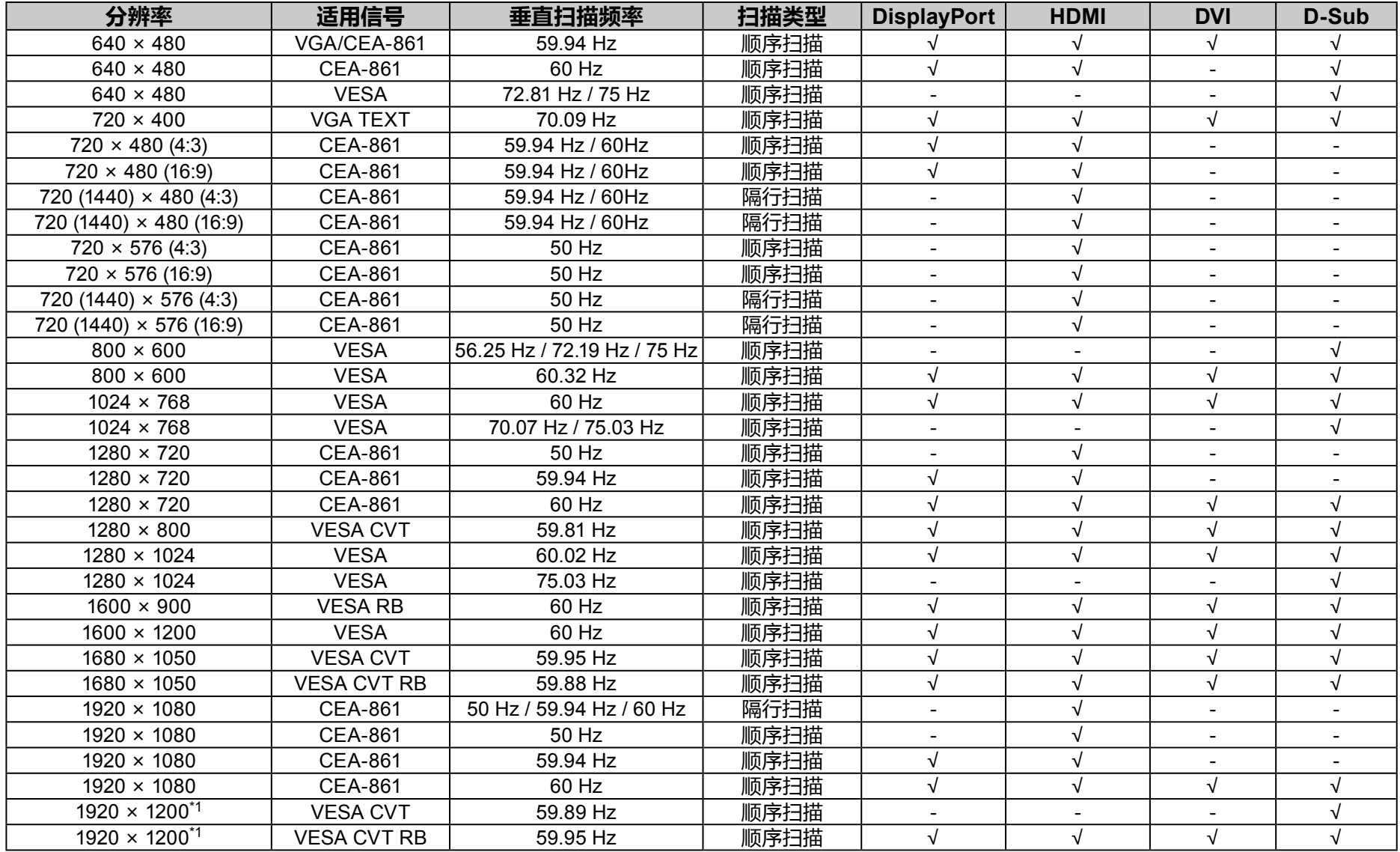

-<br>\*1 推荐的分辨率

### **1-4. 设定分辨率**

当显示器连接到计算机后分辨率错误时,或需要更改分辨率时,可按下列步骤操作。

### **●Windows 8.1 / Windows 8 / Windows 7**

- 1. 针对Windows 8.1 / Windows 8,在"开始"屏幕中点击"桌面"磁贴显示桌面。
- 2. 用鼠标右键单击桌面上的任意地方(图标除外)。
- 3. 在显示的菜单上,单击"屏幕分辨率"。
- 4. 在"屏幕分辨率"对话框上,选择显示器。
- 5. 单击"分辨率",选择所需分辨率。
- 6. 单击"确定"按钮。
- 7. 在显示确认对话框时,单击"保存更改"。

### **●Windows Vista**

- 1. 用鼠标右键单击桌面上的任意地方(图标除外)。
- 2. 在显示的菜单上,单击"个性化"。
- 3. 在"个性化"窗口上,单击"显示设定"。
- 4. 在 "显示设定"对话框上,选择"显示器"选项卡,在 "分辨率" 字段里选择所需分辨率。
- 5. 单击"确定"按钮。
- 6. 在显示确认对话框时, 单击 "是"。

### **●Mac OS X**

- 1. 在Apple菜单上选择"系统预置"。
- 2. 在显示 "系统预置" 对话框时, 单击 "硬件" 对应的 "显示器"。
- 3. 在显示的对话框上选择"显示器"选项卡,在"分辨率"字段里选择所需分辨率。
- 4. 立刻应用所选择的分辨率。如果满意所选的分辨率,可以关闭窗口。

# <span id="page-13-0"></span>**第 2 章 基本调整/设定**

本显示器可让用户根据用户个人喜好或使用环境更改亮度,并降低功耗以节约能源。

本章节就可以 使用显示器正面的开关进行调节和设定 的基本功能进行说明。 有关高级调节和使用设定菜单的设定步骤,参阅"第 3 章 高级调节/[设定"\(第](#page-21-1)22页)。

### **2-1. 开关操作方法**

### **1. 显示操作指南**

1. 触摸任一开关( 心除外)。

屏幕上出现操作指南。

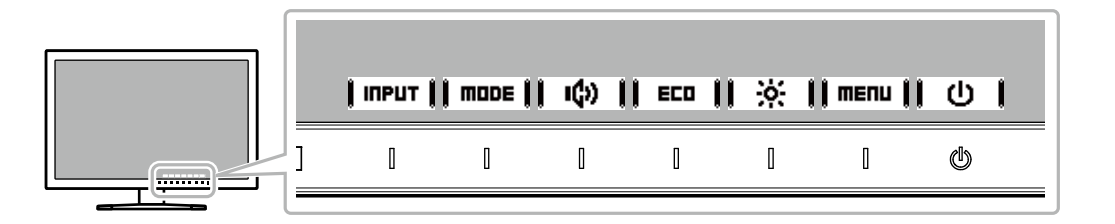

### **2.调节/设定**

1. 触摸调节/设定开关。

出现调节 / 设置菜单。

(也可能显示子菜单。在这种情况下,使用 | ▲ | | ▼ |选择调节/设定的项目,选择 | ENTER | 。)

2. 用开关进行调节/设定,选择| ■ |,接受更改。

### **3.退出**

- 1. 选择 RETURN 或 | EXIT | ,退出菜单。
- 2. 未显示菜单时,如果不进行开关操作,操作指南将在几秒钟后自动消失。

### **2-2. 切换输入信号**

显示器有多个信号输入时,可以切换屏幕上显示的信号。

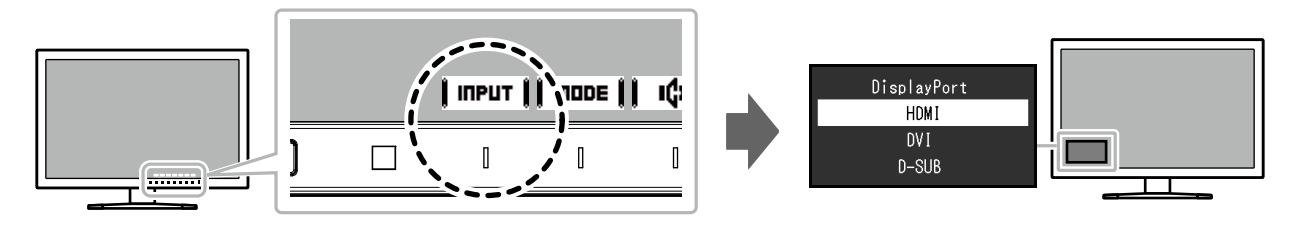

### **2-3. 切换显示模式(色彩模式)**

<span id="page-15-0"></span>本产品可根据各种显示用途预安装合适的色彩模式。 根据显示目的和内容切换模式。显示器可以通过适合显示内容的方式,显示图像。

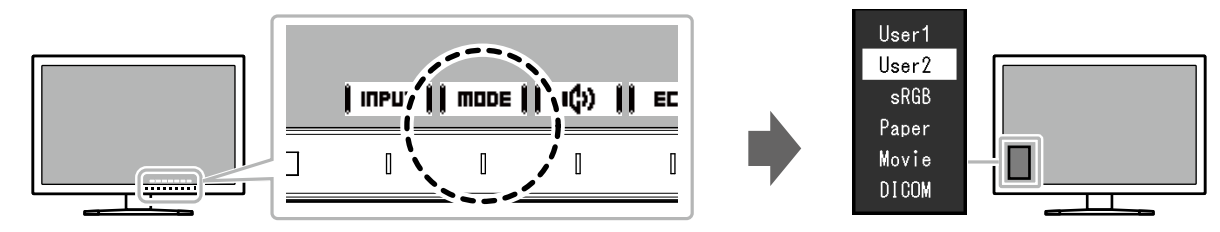

### **●显示模式**

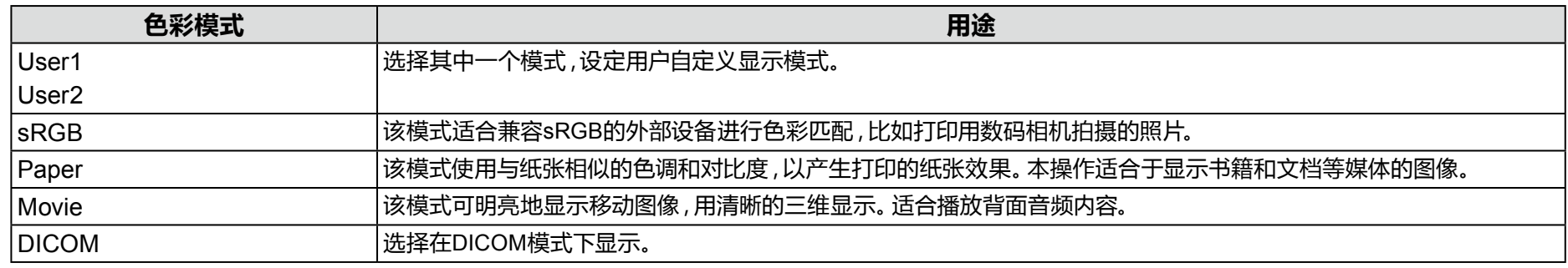

### **注**

•使用 "ScreenManager Pro" 软件,用户可根据使用的应用程序自动选择色彩模式。("ScreenManager Pro"是一款使用鼠标和键盘调节屏幕的软件。此软件可以 从我们的网站([www.eizoglobal.com](https://www.eizoglobal.com))上下载。)

### **2-4. 节约能源**

本显示器配备EcoView功能,可节约用户能源。 使用此功能可减少不必要的功耗,节省电费。省电还可降低二氧化碳排放。

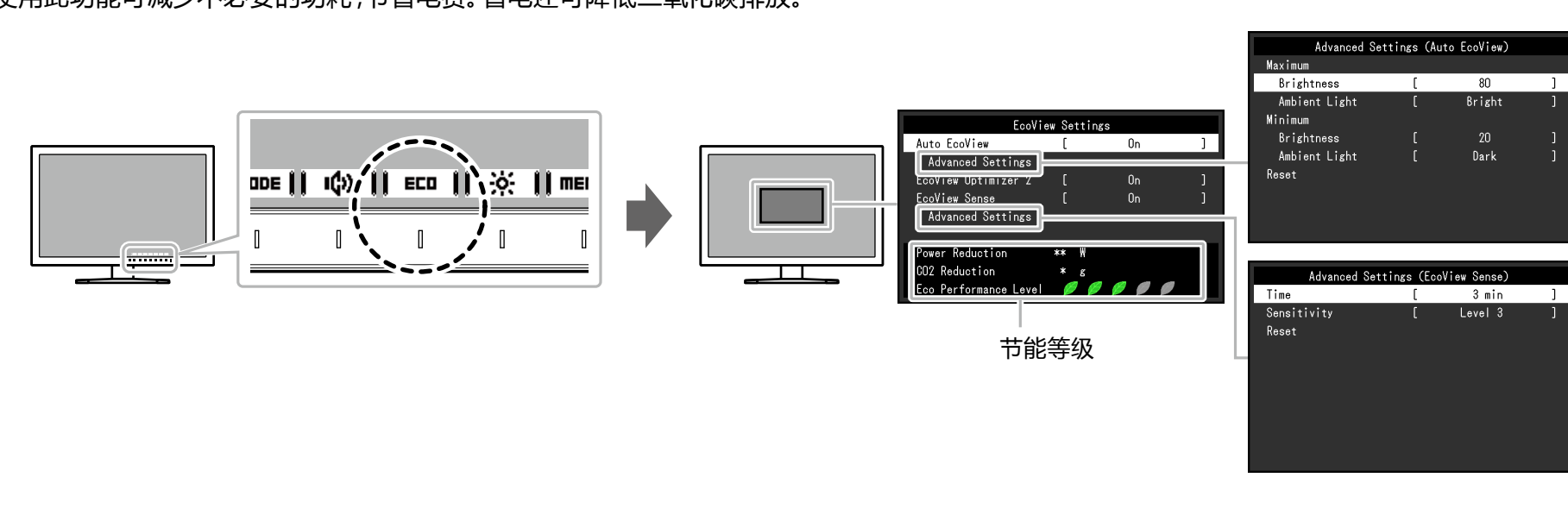

**注**

•可以在 "EcoView设定" 菜单上确认省电等级(省电、二氧化碳减少、环保等级)。越多代表环保等级的指示灯亮起,获得的省电等级越高。

- 省电:由于调节亮度值而使背灯的功耗减少。

 $-$  减少 CO<sub>2</sub>: 从 "省电" 值转换而来, 这是使用显示器 1 小时时所减少的 CO<sub>2</sub> 排放量的估计值。

\* 此数值基于初期设定 (0.000555 t -CO2/kWh) 计算得出,初期设定由日本部级条例规定(2006,经济、贸易和工业部,环境部,民法第3条款),并可能根据国家和 年份而有所不同。

<span id="page-17-2"></span><span id="page-17-1"></span><span id="page-17-0"></span>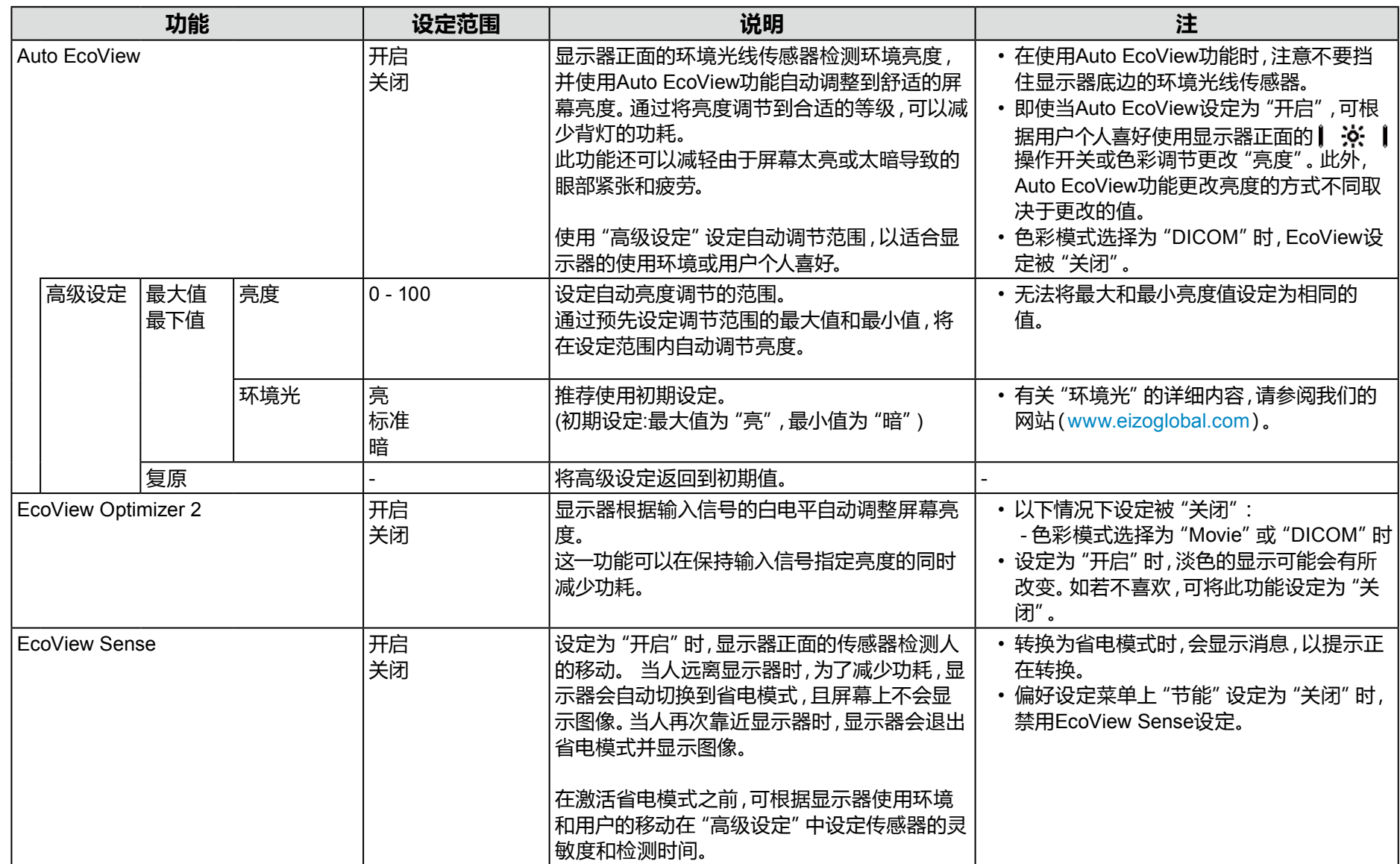

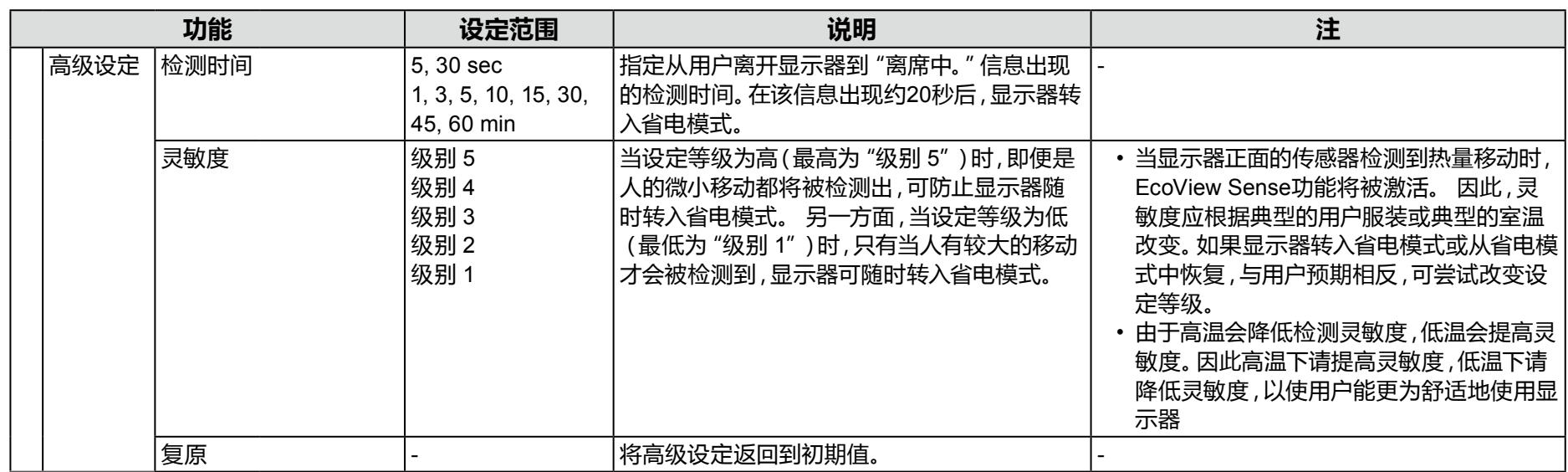

### **2-5. 调节亮度**

#### 可以将屏幕亮度调节到适合安装环境或用户个人喜好。 改变背灯(液晶背板上的光源)亮度可以调节屏幕亮度。

#### **设定范围**

 $0 - 100$ 

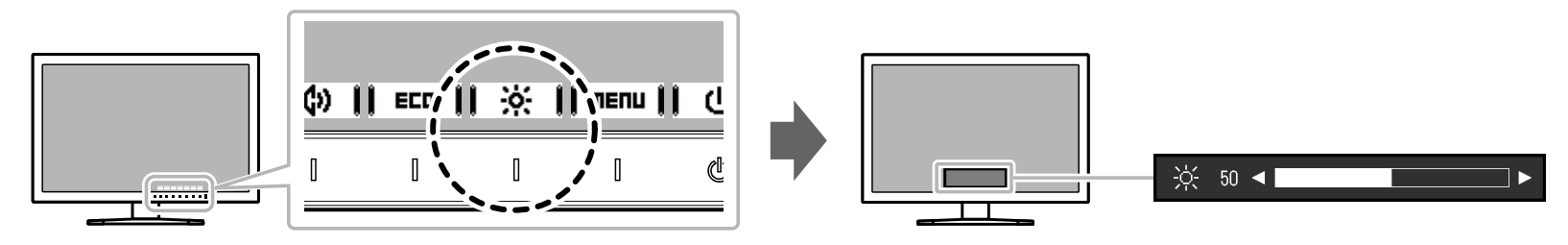

### **注**

- [Auto EcoView](#page-17-0)设定为"开启"时,调节范围限制如下。 (有关Auto EcoView的详细内容, 请参阅 "Auto EcoView" (第18页)。)
- 无法在Auto EcoView高级设定中指定的最大和最小亮度值基础上提高或降低亮度设定。
- 显示器的安装环境过亮或过暗时,无法调节亮度。

### **2-6. 调节音量**

#### 可分别设定扬声器和耳机的音量。

### **设定范围**

 $0 - 30$ 

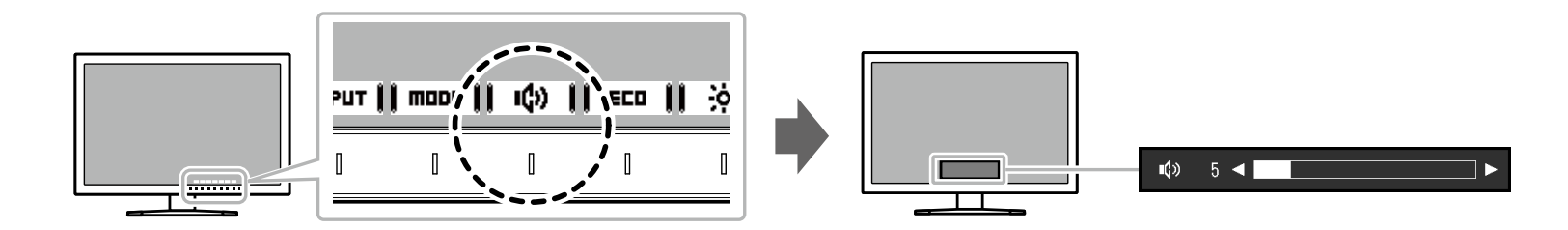

# <span id="page-21-1"></span>**第 3 章 高级调节/设定**

本章节就使用设定菜单进行显示器高级调节和设定的步骤进行说明。 有关基本功能,参阅"第 2 章 基本调整/[设定"\(第](#page-13-0)14页)。

### **3-1. 设定菜单的基本操作**

### **1. 菜单显示**

- <span id="page-21-0"></span>1. 触摸任一开关( 心除外)。 出现操作指南。
- $2.$  选择 | menu | 出现设定菜单。

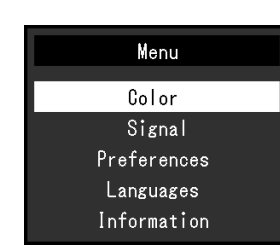

### **2.调节/设定**

1. 用  $\parallel$  ▲  $\parallel$  ▼  $\parallel$  选择菜单进行调节/设定,选择 | ENTER |。 显示子菜单。

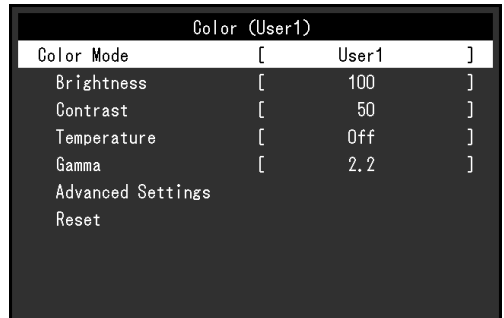

2. 用  $\parallel$  ▲  $\parallel$  ▼  $\parallel$  选择项目进行调节/设定, 选择 | ENTER |。 出现调节 / 设置菜单。

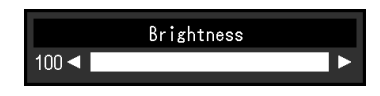

3. 用 | ▲ | | ▼ |或 | ◀ | | ▶ |进行调节/设定,选择 Ⅰ ■ 以接受更改。

显示子菜单。

在调节/设定中选择 |CRNCEL|,将取消调节/设定,并恢复进行更改之前的 状态。

### **3.退出**

- 1. 选择 RETURN 出现设定菜单。
- 2. 选择 | EXIT | 退出设定菜单。

### **3-2. 设定菜单功能**

### **●色彩调节**

<span id="page-22-0"></span>可以根据用户个人喜好调节色彩模式设定状态。

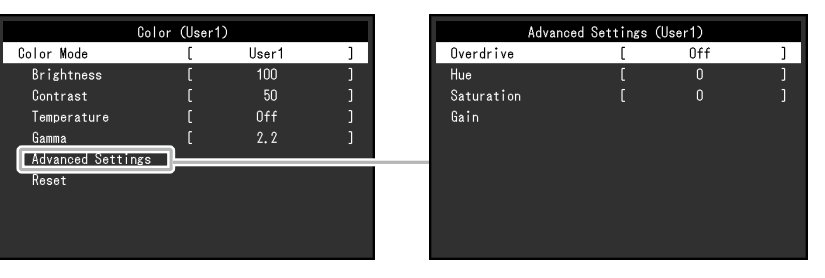

#### **注意**

- 电子零件的性能需要约30分钟才能稳定下来。显示器的电源开启之后请等待至少30分钟,然后调节显示器。
- 由于每台显示器有不同的特性, 当不同的显示器显示同一个图像时, 用户看到的色彩可能不相同。在多台显示器上进行色彩匹配时, 凭眼睛微调色彩。

#### **注**

• 使用 "ScreenManager Pro", 用户可通过使用计算机上的鼠标或键盘进行色彩调节。已调节的状态也可以作为色彩数据进行保存和加载。"ScreenManager Pro"软件可以从我们的网页([www.eizoglobal.com](https://www.eizoglobal.com))下载。

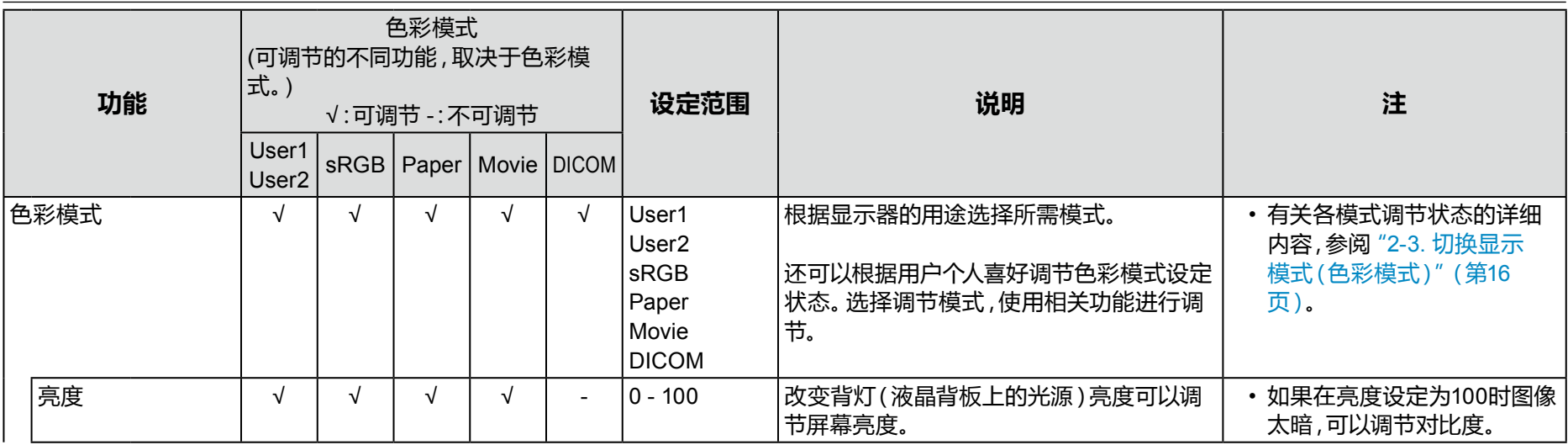

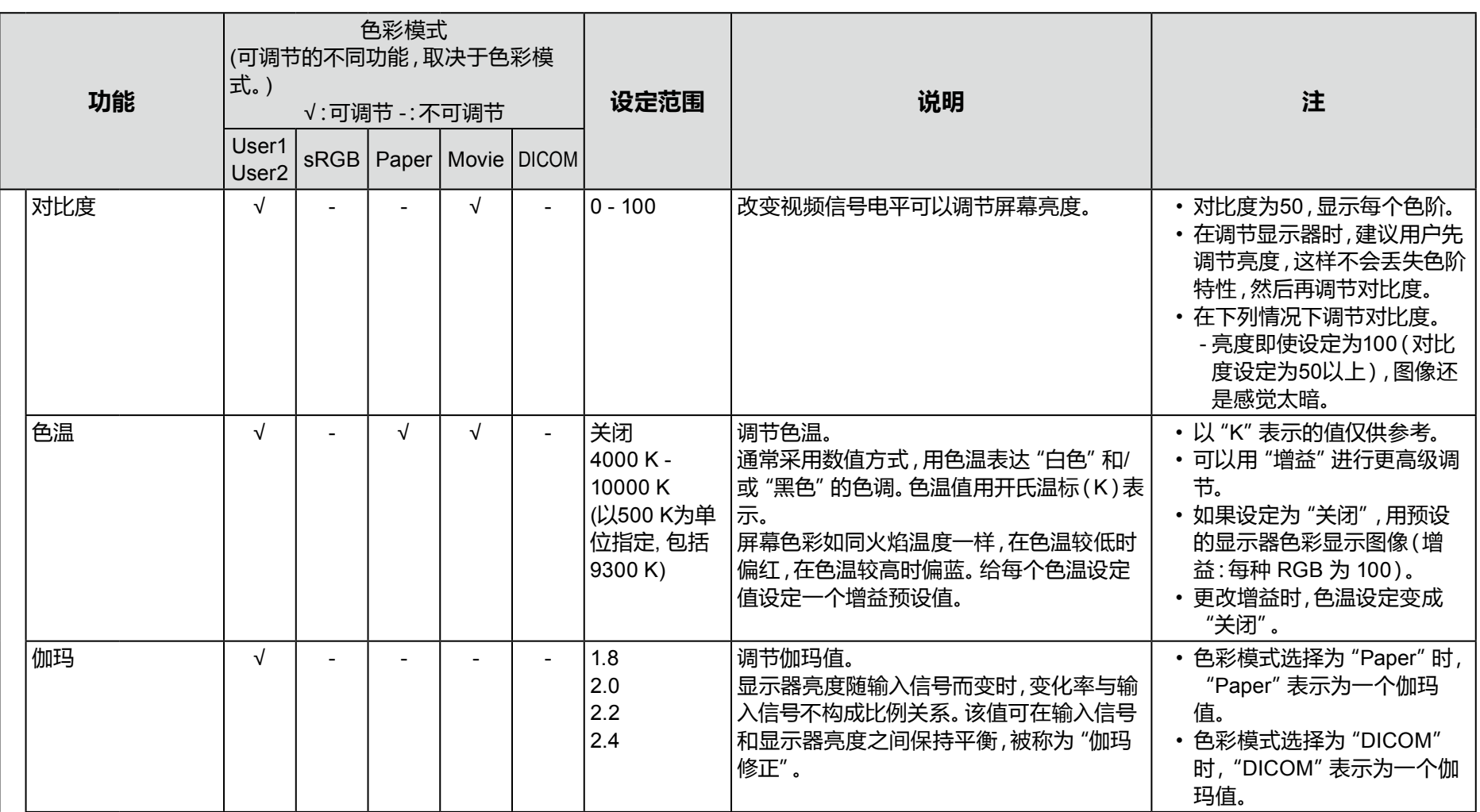

<span id="page-24-0"></span>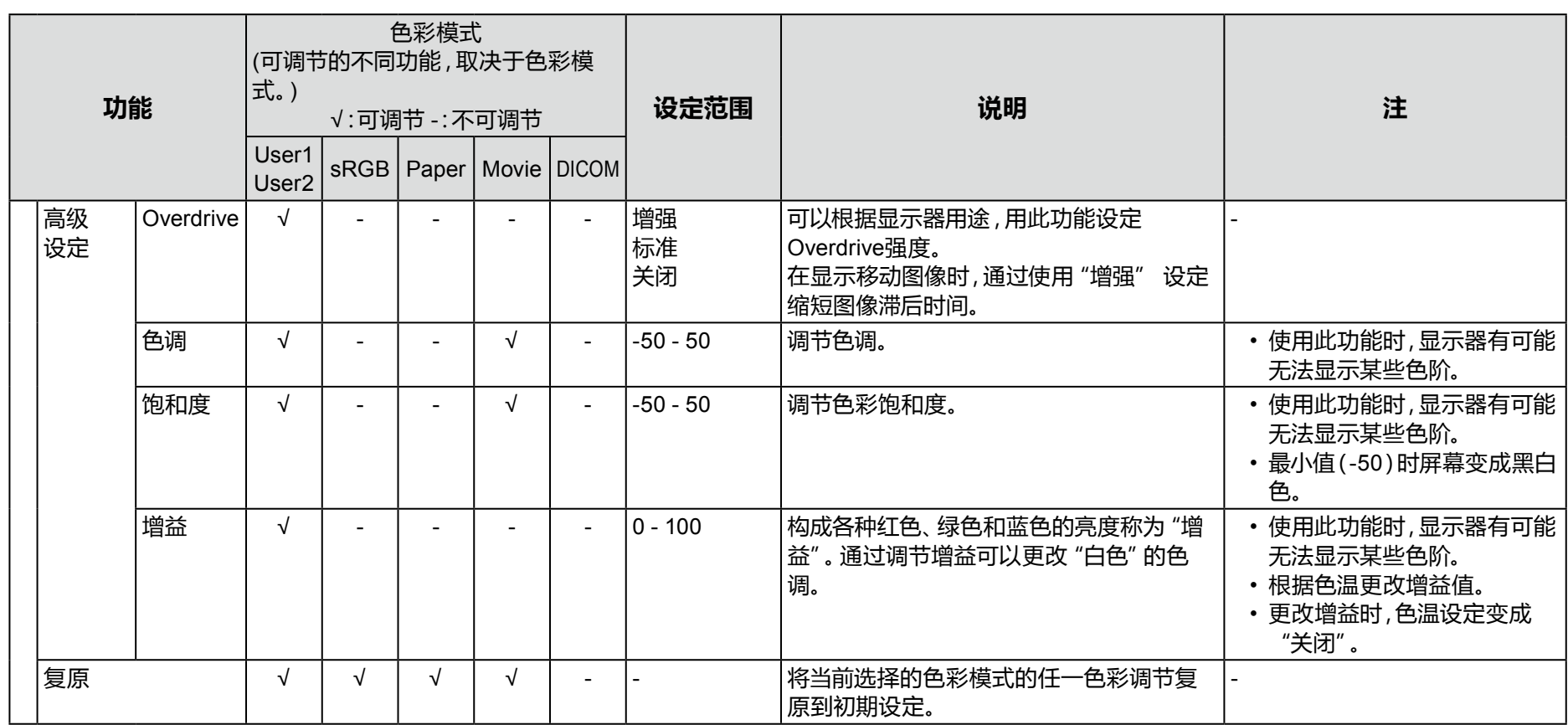

### **●信号设定**

设定从计算机输入到显示器的信号的输出方法。

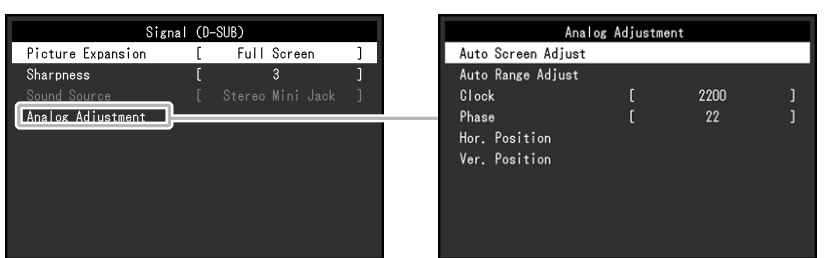

<span id="page-25-0"></span>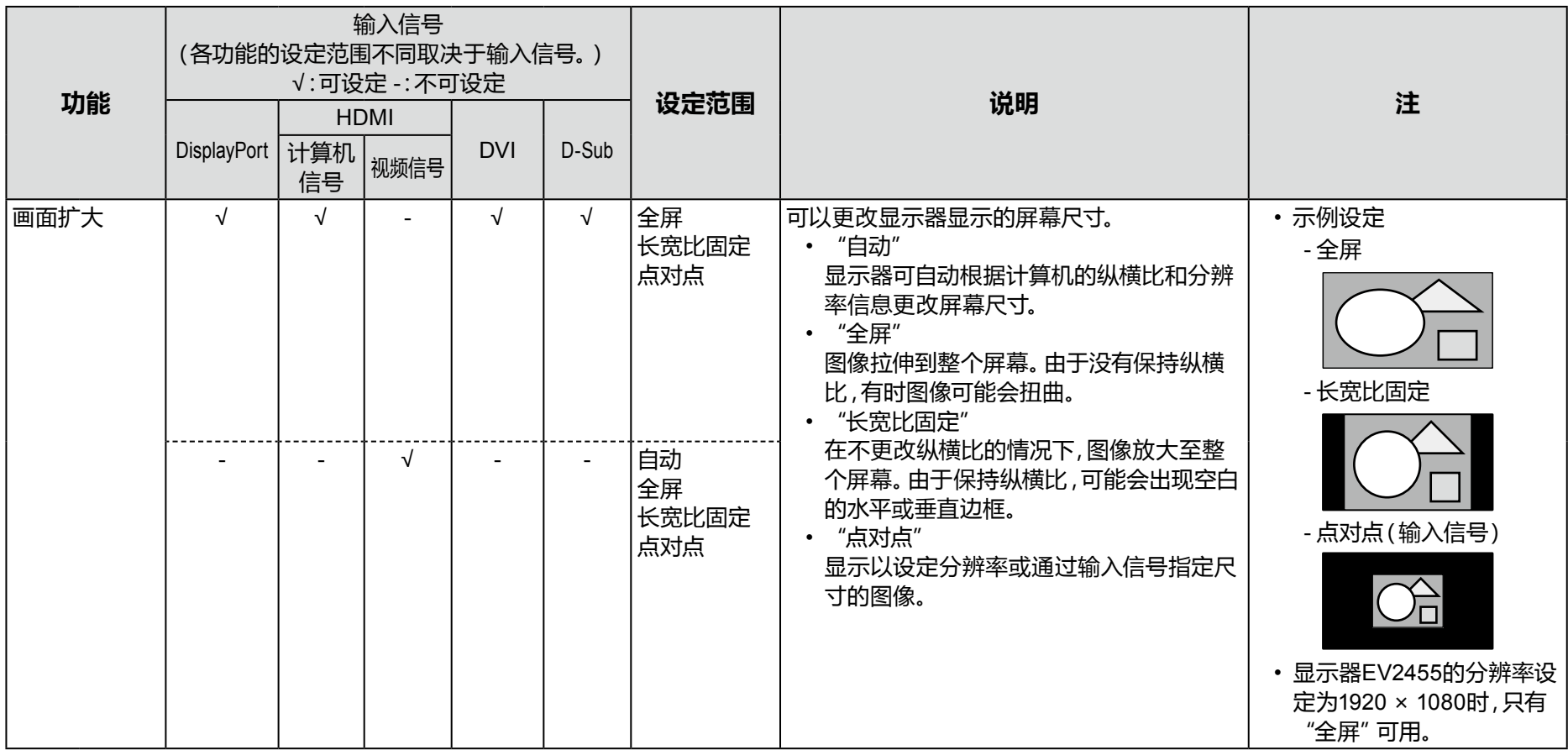

<span id="page-26-0"></span>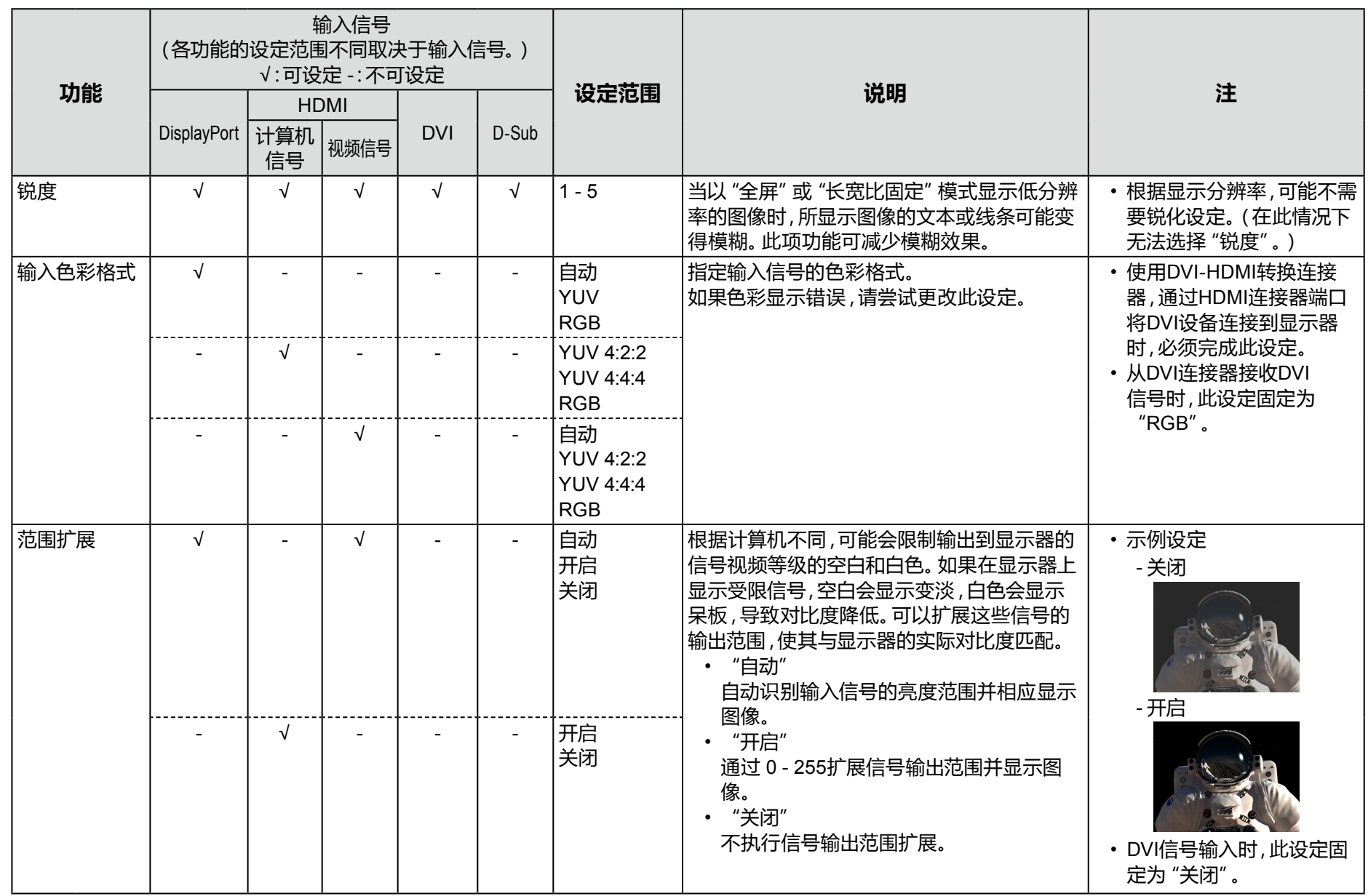

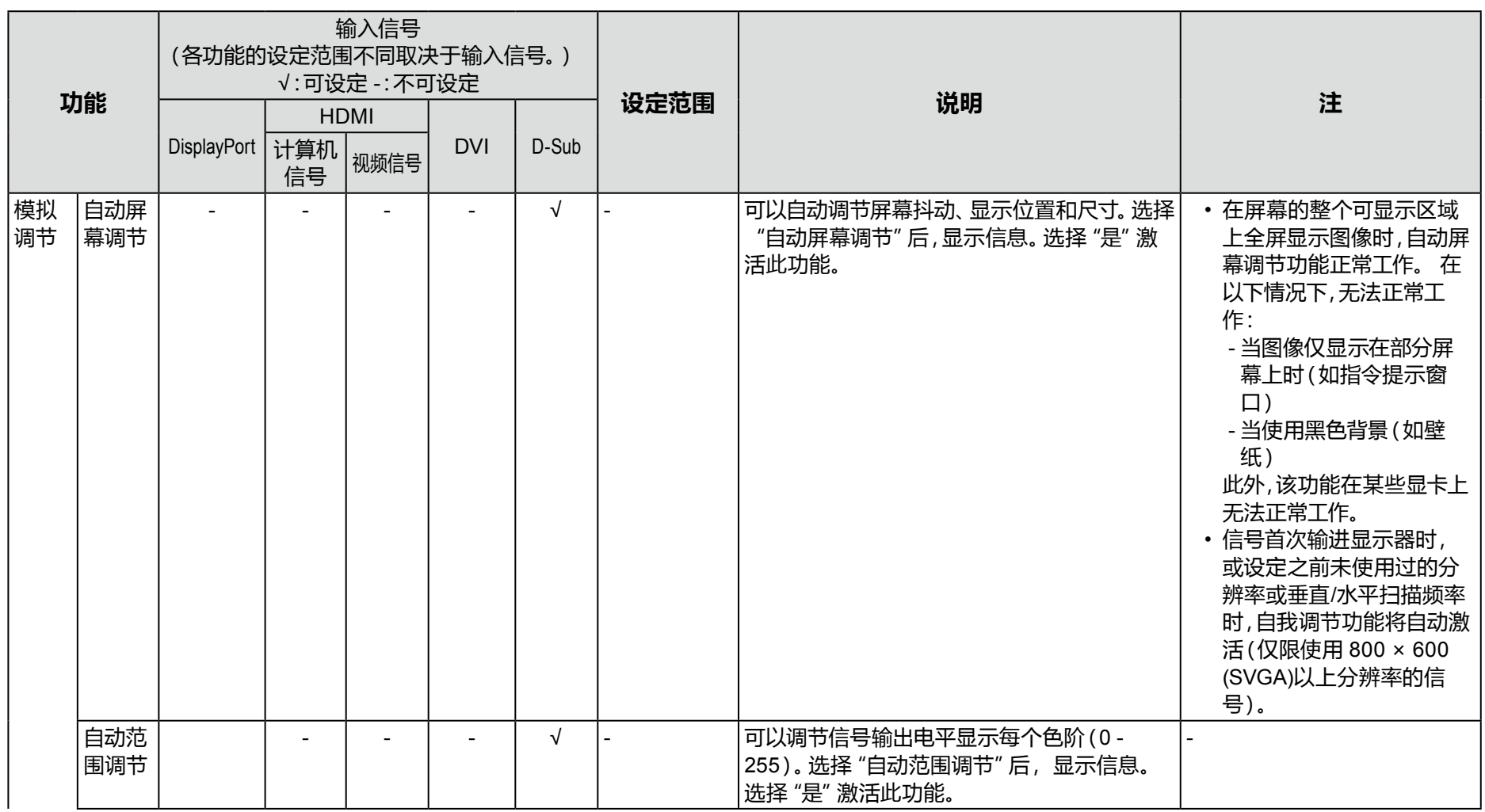

<span id="page-28-4"></span><span id="page-28-3"></span><span id="page-28-2"></span><span id="page-28-1"></span><span id="page-28-0"></span>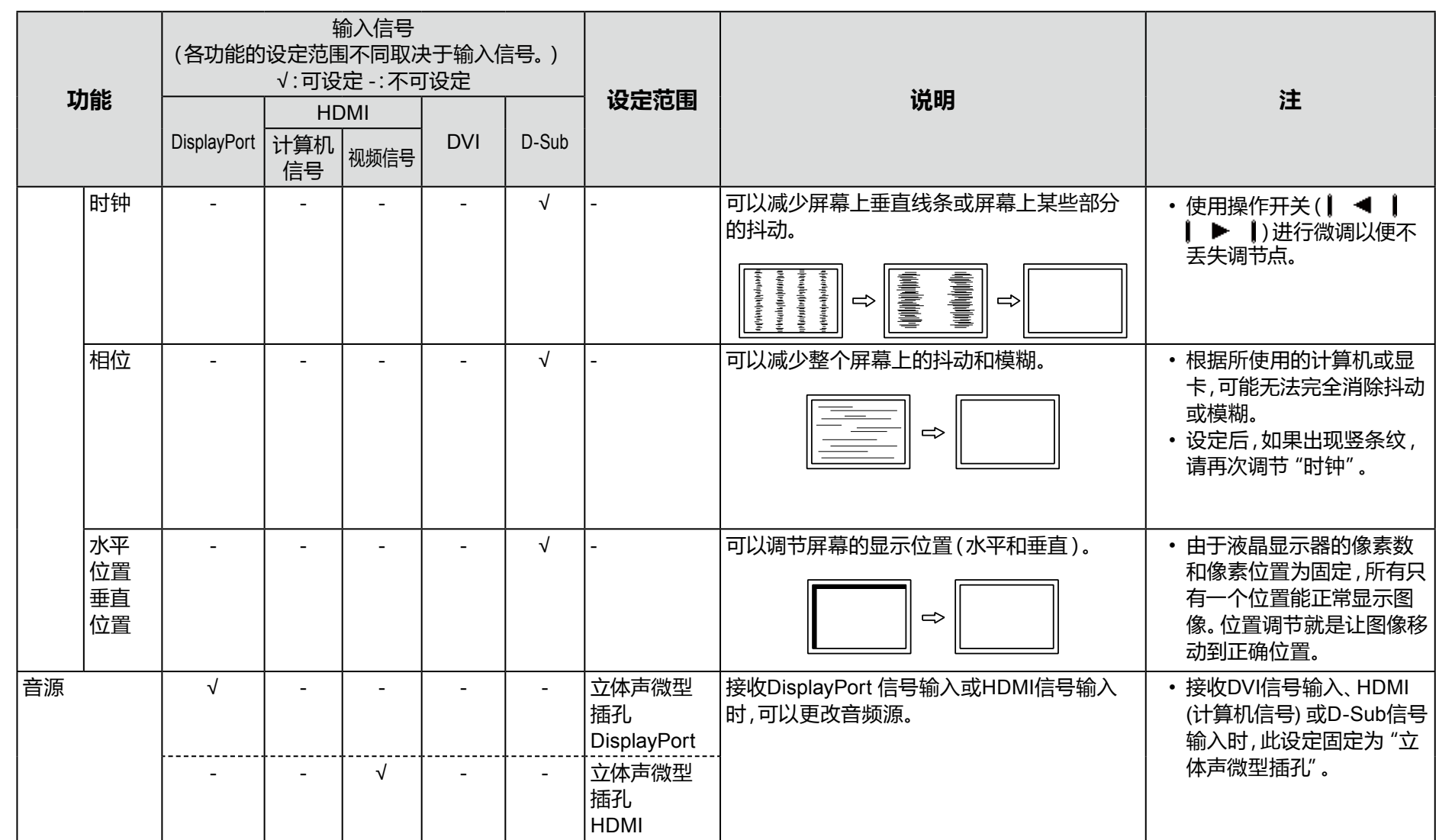

### **●偏好设定**

可以根据使用环境或用户个人喜好,进行显示器设定。

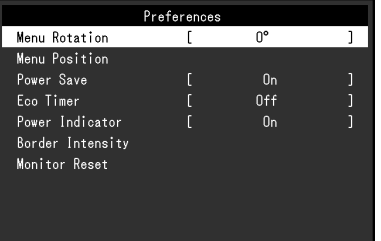

<span id="page-29-0"></span>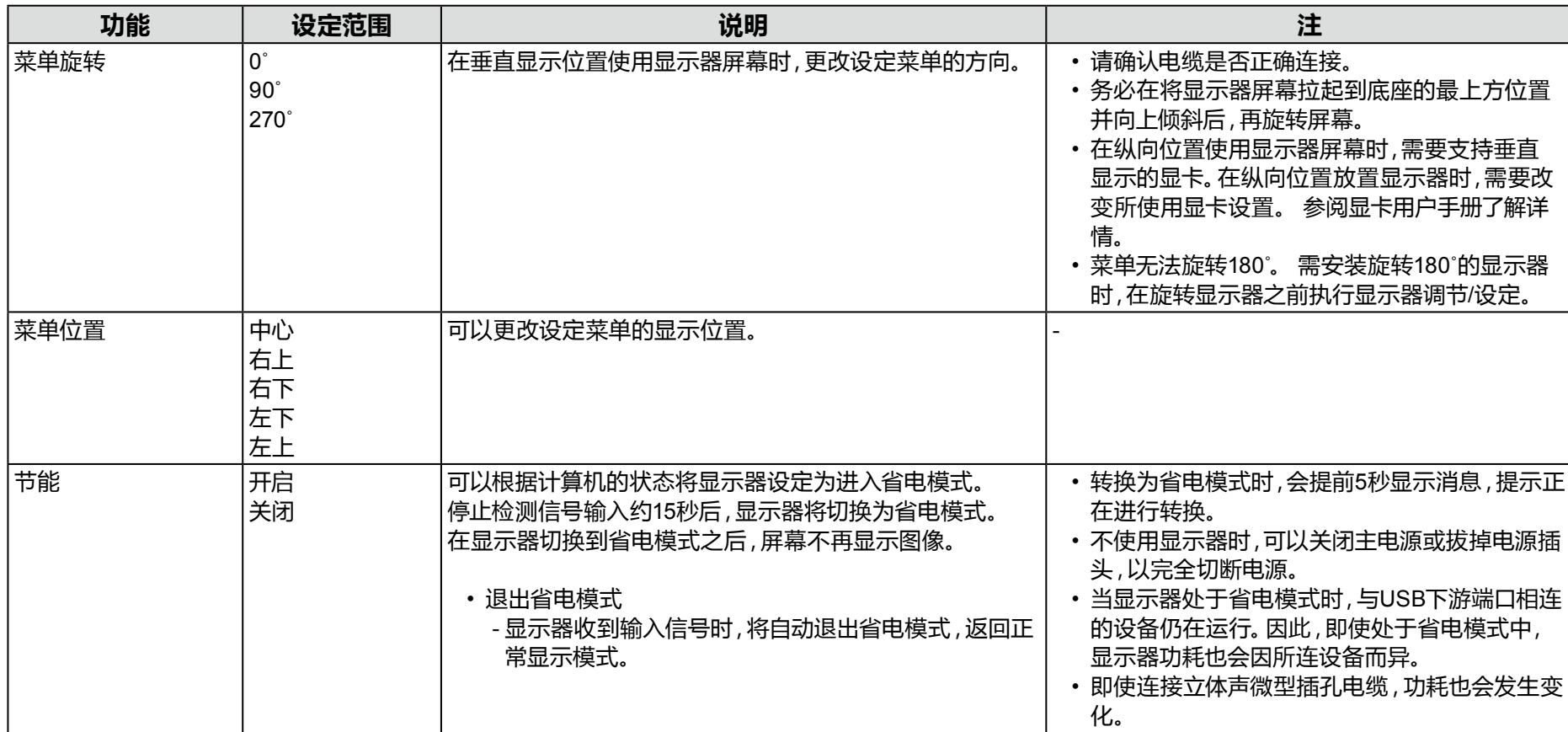

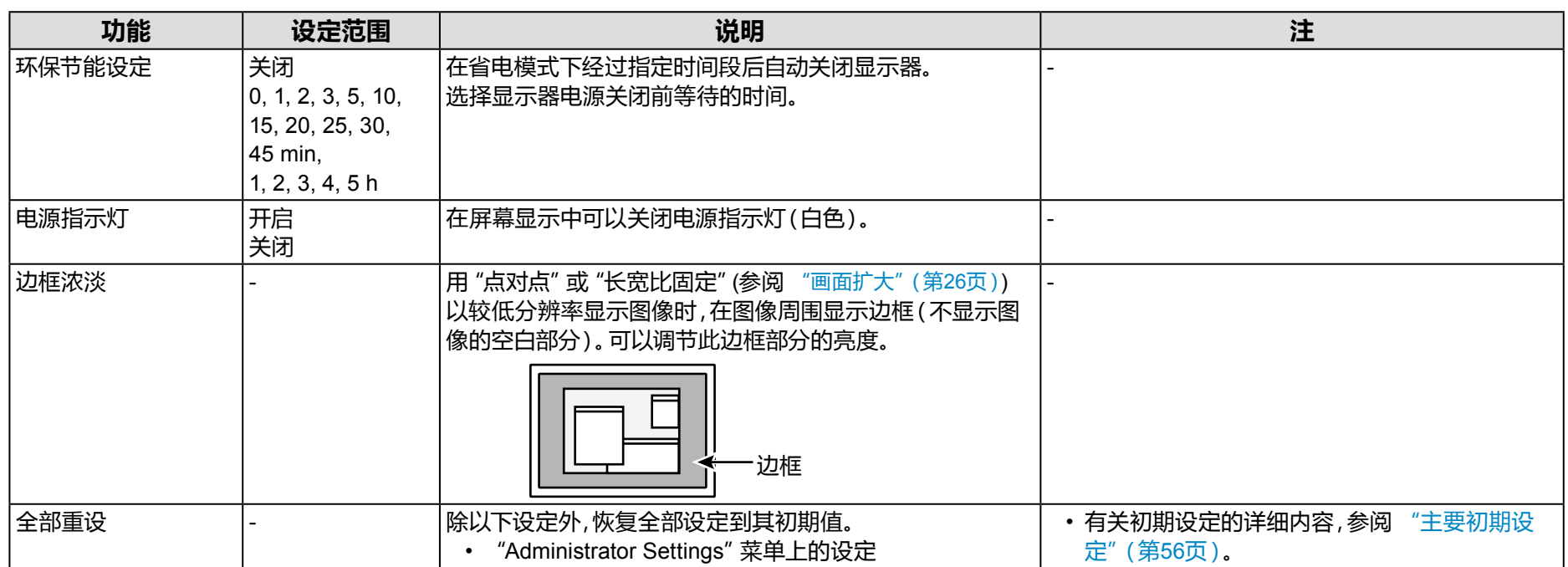

### **●语言**

#### 可以选择菜单和信息的显示语言。

#### **设定范围**

English, Deutsch, Français, Español, Italiano, Svenska、日本語、简体中文、繁體中文

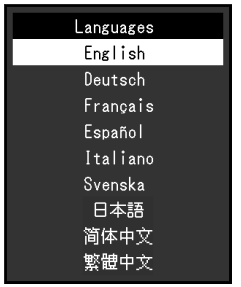

#### **注意**

• 可以更改"Administrator Settings"的显示语言。

### **●信息**

可以检查显示器信息(产品名称、序列号、使用时间、分辨率和输入信号)。

例如:

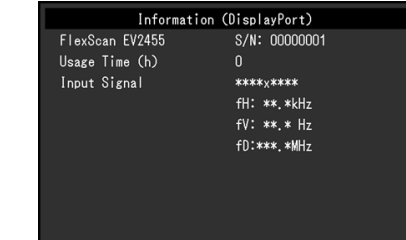

# **第 4 章 管理员设定**

本章节就如何使用"Administrator Settings"菜单进行显示器操作设定进行说明。 本菜单用于管理员。正常显示器使用无需在此菜单上进行设定。

### **4-1. "Administrator Settings"菜单的基本操作**

### **1. 菜单显示**

- 1. 触摸 の关闭显示器。
- 2. 触摸最左侧开关时,触摸 <br />
2秒以上, 开启显示器。

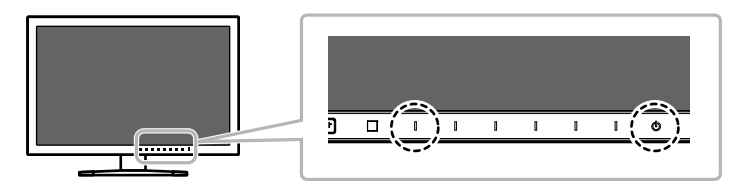

出现"Administrator Settings"菜单。

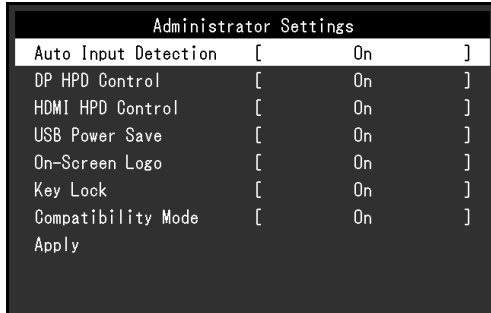

### **2.设定**

1. 用 | ▲ | | ▼ |选择设定项目,选择 | ENTER | 。 出现调节 / 设置菜单。

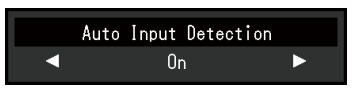

2. 用 | ◀ | | ▶ |设定并选择 | ロK | 。 出现"Administrator Settings"菜单。

### **3.应用和退出**

1. 选择 "Apply" 然后 | ENTER |。 应用设定,"Administrator Settings"菜单退出。

### **注意**

• 无法更改"Administrator Settings"菜单的语言(英语)。

### **4-2. "Administrator Settings"菜单操作**

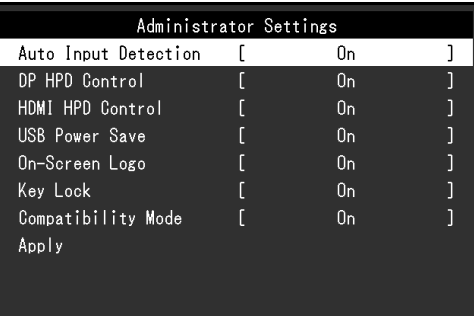

<span id="page-33-2"></span><span id="page-33-1"></span><span id="page-33-0"></span>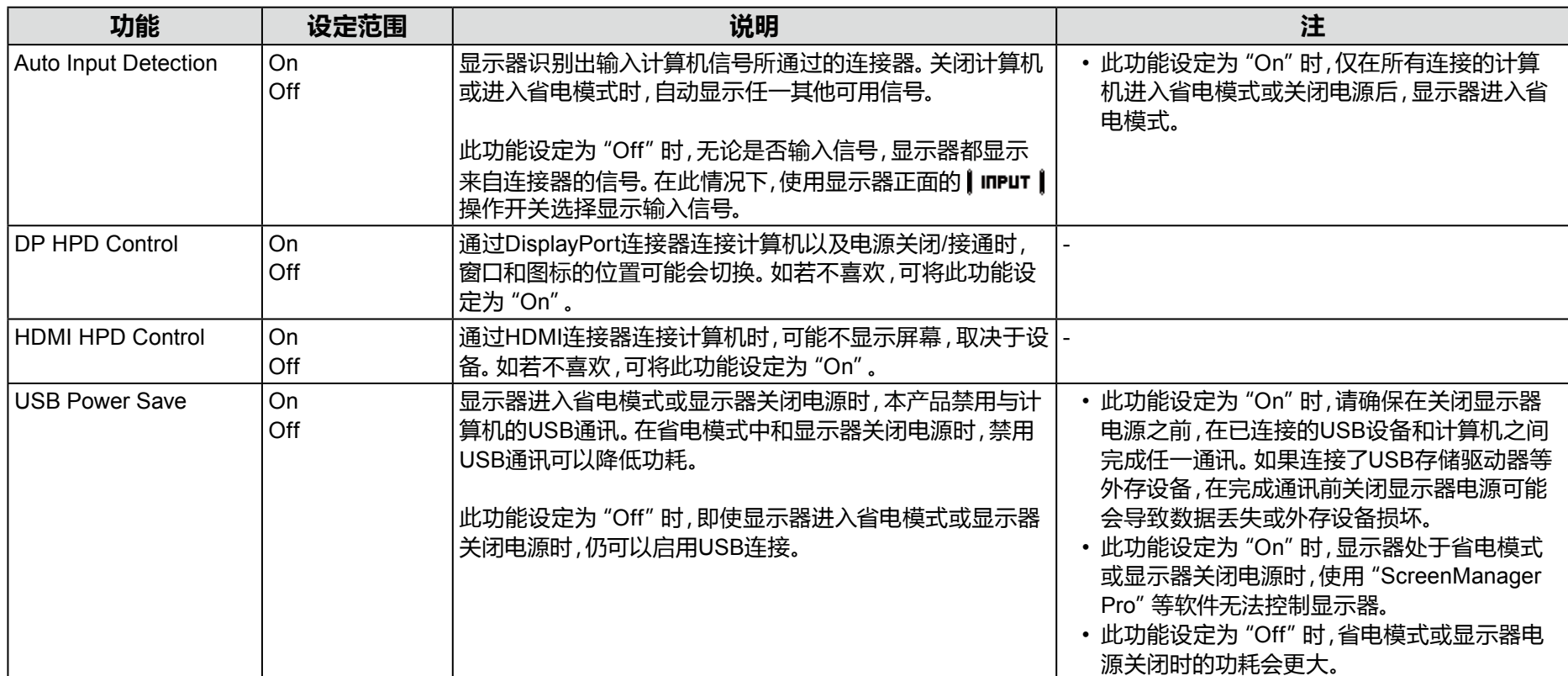

<span id="page-34-0"></span>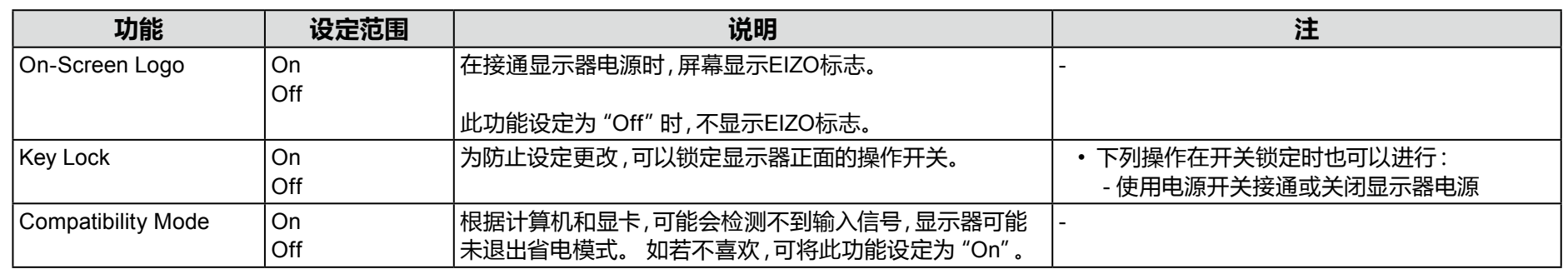

# **第 5 章 故障排除**

如果在采取建议的措施后仍旧不能解决问题,请联系当地的EIZO代表。

### **5-1. 不显示图像**

![](_page_35_Picture_183.jpeg)

![](_page_36_Picture_52.jpeg)

### **5-2. (数字和模拟)成像问题**

![](_page_37_Picture_247.jpeg)

. . . . . . . . . . . . . . . . . .

![](_page_38_Picture_118.jpeg)

### **5-3. (仅模拟)成像问题**

![](_page_38_Picture_119.jpeg)

### **5-4. 其他问题**

![](_page_39_Picture_183.jpeg)

# **第 6 章 参考**

### **6-1. 安装任选悬挂臂**

<span id="page-40-0"></span>可以卸下底座部分,安装任选悬挂臂(或任选底座)。请访问我们的网页了解任选悬挂臂(或任选底座)。[www.eizoglobal.com](https://www.eizoglobal.com)

#### **注意**

- 在安装悬挂臂或底座时,遵循相应用户手册上的说明。
- 在使用其他制造商提供的悬挂架或底座时,请先确认下列事项,并选择符合VESA标准的悬挂架或底座。用螺钉固定本机和底座。
- 螺孔间距:100 mm × 100 mm
- 悬挂架或底座的VESA支架,外部尺寸:122 mm × 122 mm 或以下
- 板厚度:2.6 mm
- 其强度需足以支承显示器(底座除外)和电缆等附件的重量。
- 安装悬挂臂或底座时,安装方向和移动范围(倾斜角度)如下:

![](_page_40_Figure_12.jpeg)

\*1 按此方向安装时,请定期清洁电源连接器周围区域。这个区域附着的灰尘、水或油有可能会导致火灾发生。

• 在安装悬挂臂或底座之后,连接电缆。

• 切勿上下移动取下的底座。否则可能会导致受伤或设备损坏。

• 显示器、悬挂臂和底座都很重。坠落可能会导致受伤或设备损坏。

#### **安装步骤**

### **1. 把液晶显示器放在铺有软布的稳定和平的台面上,面板表面朝下。**

### **2.卸下底座。**

准备一把螺丝刀。 使用螺丝刀松开固定本机和底座的螺钉(4个)。

### **3.将悬挂臂或支架安装到显示器上。**

使用悬挂臂或底座用户手册指定的螺钉,把显示器固定在悬挂臂或底座上。

### **6-2. 拆卸/安装支架底座**

#### **拆卸步骤**

支架底座是在安装过程中安装的,可按如下步骤进行拆卸。

**1. 把液晶显示器放在铺有软布的稳定台面上,面板表面朝下。**

**2.旋转固定支架底座的装配螺丝,卸下支架底座。**

![](_page_41_Picture_12.jpeg)

#### **注**

• 可以手动卸下装配螺丝。如果装配螺丝太紧, 请使用硬币或一字螺丝刀。

![](_page_41_Picture_16.jpeg)

### **3.按逆时针方向旋转支架底座可卸下支架底座。**

![](_page_42_Picture_2.jpeg)

#### **注**

• 为便于使用支架底座,将装配螺丝安装到支架底座上。

### **安装步骤**

可按照下列步骤将已卸下的支架底座安装到显示器。

**1. 检查装配螺丝是否牢固地安装到支架底座的底部。**

**2.将支架底座放置于平稳台面。**

![](_page_42_Picture_9.jpeg)

**3.将支架插入支架底座中。**

![](_page_43_Figure_2.jpeg)

**4.按顺时针方向旋转支架,直到支架发出"咔嗒"一声。**

![](_page_44_Picture_2.jpeg)

![](_page_44_Picture_3.jpeg)

### **6-3. 安装/拆卸电缆固定器**

<span id="page-45-0"></span>本产品随附电缆固定器。 使用电缆固定器来整理连接至显示器的电缆。

### **安装步骤**

- **1. 从电缆固定器中间穿过电缆。**
- **2.闭合电缆固定器的开口。**

![](_page_45_Picture_6.jpeg)

**3.保持电缆固定器闭合的同时将电缆固定器安装到支架上。**

![](_page_45_Picture_8.jpeg)

### **注**

• 可从与支架垂直或平行的方向插入电缆固定器。根据电缆的具体情况更改电缆固定器的方向。

![](_page_46_Figure_3.jpeg)

### **拆卸步骤**

- **1. 闭合电缆固定器的开口。**
- **2.保持电缆固定器闭合的同时从支架上卸下电缆固定器。**

![](_page_46_Picture_7.jpeg)

### **6-4. 连接多台计算机**

本产品可连接到多台计算机,让你在在显示连接间进行切换。

![](_page_47_Figure_3.jpeg)

### **6-5. USB的使用(Universal Serial Bus)**

<span id="page-48-0"></span>此显示器配有USB集线器。若连接至兼容 USB 的计算机时,本显示器可用作 USB 集线器以连接外部 USB 设备。

#### **注**

• 本产品支持USB 3.0。连接到支持USB 3.0的外部设备时,可进行高速数据通讯(但是,仅在用于连接计算机和外部设备的USB电缆兼容USB 3.0时)。

### **●要求的系统环境**

- 配备 USB 端口的计算机
- Windows 8.1 / Windows 8 / Windows 7 / Windows Vista, Mac OS X 10.2 或更新版本, Mac OS 9.2.2
- EIZO USB 电缆 (UU200SS (USB 3.0))

#### **注意**

- 由于计算机、操作系统或所使用的外部设备的不同,本显示器可能无法工作。 有关外部设备的 USB 兼容性问题,请联系其各自的制造商。
- 当显示器处于省电模式时,与USB下游端口相连的设备仍在运行。因此,即使处于省电模式中,显示器功耗也会因所连设备而异。
- 当显示器的主电源关闭时,连接至 USB 下游端口的设备将不会运行。

### **●连接步骤(USB功能的设定)**

- 1. 用信号缆先将显示器连接至计算机,然后启动计算机。
- 2. 用 USB 电缆将计算机的下游 USB 端口与显示器的上游 USB 端口相连。 连接USB电缆以后,USB集线器功能将自动设定。
- 3. 请将外部USB设备连接至显示器上的下游USB端口。

![](_page_48_Figure_17.jpeg)

### **6-6. 规格**

#### <span id="page-49-0"></span>EV2450

![](_page_49_Picture_271.jpeg)

-<br>\*1 不支持HDMI CEC (或交互控制)。

![](_page_50_Picture_232.jpeg)

EV2455

![](_page_51_Picture_266.jpeg)

\*1 不支持HDMI CEC(或交互控制)。

![](_page_52_Picture_224.jpeg)

### **●外形尺寸**

EV2450

![](_page_53_Figure_3.jpeg)

![](_page_53_Figure_4.jpeg)

单位:mm

(VESA)

 $\sqrt{ }$ 

 $\diamondsuit$  ezo

EV2455

![](_page_54_Figure_2.jpeg)

### **●主要初期设定**

<span id="page-55-0"></span>![](_page_55_Picture_187.jpeg)

### **●配件**

![](_page_55_Picture_188.jpeg)

访问我们的网页了解最新附件信息。[www.eizoglobal.com](https://www.eizoglobal.com)

### **6-7. 预设定时**

下表列出在出厂前预设的模拟信号定时:

#### **注意**

• 显示位置可能会有偏差,取决于所连接的计算机,可能需要用设定菜单调节屏幕。

• 如果输入下表没有列出的信号,用设定菜单调节屏幕。但即使在调节后,屏幕可能仍然不能正常显示。

• 在使用隔行扫描信号时,即使用设定菜单调节屏幕,屏幕仍然不能正常显示。

#### EV2450

![](_page_56_Picture_324.jpeg)

EV2455

![](_page_57_Picture_335.jpeg)

# **第 7 章 词汇表**

#### **DICOM(Digital Imaging and Communication in Medicine)**

DICOM 标准是由American College of Radiology和美国电器制造商协会开发制定。 兼容 DICOM 的设备连接可传输医学图像和信息。DICOM 第 14 部分定义了数字、灰度医学图像的显示标准。

#### **DisplayPort**

这是根据VESA而执行了标准化图像信号的接口标准。以替代传统的DVI和模拟接口为目的而开发,并且可传输DVI中不支持的高分辨率信号以 及声音信号。标准尺寸和微型尺寸连接器已标准化。

### **DVI(数字视频接口)**

DVI是数字接口标准。DVI允许直接传输PC的数字数据,没有损失。 它使用TMDS发送系统和DVI连接器。有两种类型的DVI连接器。一种是仅适用于数字信号输入的DVI-D连接器。另一种是对数字和模拟信号输 入都适用的DVI-I连接器。

### **范围调节**

范围调节控制信号输出电平,以便显示每个色阶。建议你在进行色彩调节之前进行范围调节。

### **分辨率**

液晶面板由许多指定尺寸的像素组成,用灯光照射这些像素形成图像。本显示器由 1920 水平像素和 1080 垂直像素(EV2450)或 1920 水平像素 和 1200 垂直像素(EV2455)组成。在 1920 × 1080(EV2450)或 1920 × 1200(EV2455)分辨率下,照亮所有像素即为全屏显示(1:1)。

### **伽玛**

显示器亮度通常随输入信号电平呈现非线性变化,这叫做"伽玛特性"。较小的伽玛值生成对比度较优化的图像,而较大的伽玛值生成对比度较高 的图像。

#### **HDCP(高带宽数字内容保护)**

旨在防止他人复制视频、音乐等数字内容的数字信号编码系统。 它在输出端对通过DVI或HDMI连接器发送的数字内容进行编码,在输入端对数字内容进行解码,有助于安全传输数字内容。 如果输出端或输入端的设备都不适用于HDCP系统,不能复制任何数字内容。

#### **HDMI(高清晰多媒体接口)**

HDMI 是针对消费电器或AV设备开发的数字接口标准。此标准建立在DVI标准之上,而后者是PC和显示器之间的连接接口规范之一。可以通过 一条电缆传输图像信号、声音信号和控制信号,不需要压缩处理。

#### **Overdrive**

此技术提高液晶像素移动时的电位差,从而提高响应速度,通常应用于液晶电视和其它设备。它通过提高活动图像上频繁出现的中间色阶范围 的响应速度来实现几乎没有残影的清晰的三维显示。

#### **色温**

色温是白色调测量方法,通常用开氏度表示。屏幕色彩在色温较低时偏红,在色温较高时偏蓝,就像火焰温度一样。 5,000 K:轻度偏红的白色 6,500 K:白色指的是日光色 9,300 K:轻度偏蓝的白色

#### **时钟**

在把模拟信号转换成数字信号进行图像显示时,输入显示器的模拟信号必须重现与所用图形系统的点时钟频率相同的时钟。这叫做时钟调节。 如果时钟脉冲设定错误,屏幕会显示一些竖条纹。

#### **sRGB(标准RGB)**

外部设备(例如显示器、打印机、数码相机和扫描仪)色彩再现和色彩空间国际标准。作为一种很简单的互联网色彩匹配形式,可以采用与发射 设备色调和接收设备色调相近的色调显示色彩。

#### **TMDS(最小化传输差分信号)**

一种用于数字界面的信号传输系统。

#### **相位**

相位指的是在把模拟输入信号转换成数字信号时使用的采样定时。调节相位就是调节采样定时。建议你在正确调节时钟之后进行相位调节。

#### **增益**

用于调节红色、 绿色和蓝色的每个色彩参数。灯光穿过面板滤色镜,在液晶显示器上显示色彩。红、 绿、蓝是三原色。屏幕上的所有色彩都通 过组合这三种色彩来显示。调节穿过每个滤色镜的光强度(光通量),即可改变色调。

**附录**

### **商标**

术语HDMI和High-Definition Multimedia Interface以及HDMI标志均是HDMI Licensing, LLC在美国和其他国家的商标或注册商标。

DisplayPort合规标志和VESA是Video Electronics Standards Association的注册商标。

SuperSpeed USB Trident标志是 USB Implementers Forum, Inc 的注册商标。

USB功率传输(USB Power Delivery)的三叉戟标志是USB Implementers Forum, Inc的商标。

DICOM是美国电器制造商协会的注册商标,用于与医疗信息数字通讯相关的标准出版物。

Kensington 和 Microsaver 是 ACCO 品牌公司 (ACCO Brands Corporation) 的注册商标。

Thunderbolt 是英特尔公司在美国和/或其他国家的商标。

Microsoft 和 Windows 是 Microsoft Corporation 在美国和其他国家的注册商标。

Adobe 是 Adobe Systems Incorporated 在美国和其他国家的注册商标。

Apple、macOS、Mac OS、OS X、Macintosh 和 ColorSync 是 Apple Inc.的注册商标。

EIZO、EIZO标志、ColorEdge、CuratOR、DuraVision、FlexScan、FORIS、RadiCS、RadiForce、RadiNET、Raptor和ScreenManager是EIZO Corporation在日本和其他国家的注册商标。

ColorEdge Tablet Controller、ColorNavigator、EcoView NET、EIZO EasyPIX、EIZO Monitor Configurator、EIZO ScreenSlicer、G-Ignition、i•Sound、 Quick Color Match、RadiLight、Re/Vue、SafeGuard、Screen Administrator、Screen InStyle、ScreenCleaner 和 UniColor Pro 是 EIZO Corporation 的 商标。

SS<sup>-</sup>

所有其他公司和产品名称是其各自所有者的商标或注册商标。

### **许可/版权**

本产品上显示的文本使用由Ricoh设计的哥特粗圆位图字体。

### **ENERGY STAR**

作为ENERGY STAR的合作伙伴,EIZO Corporation已确认本产品达到能效的ENERGY STAR标准。

![](_page_62_Picture_2.jpeg)

### **FCC Declaration of Conformity**

![](_page_63_Picture_83.jpeg)

**Note** Use the attached specified cable below or EIZO signal cable with this monitor so as to keep interference within the limits of a Class B digital device. **- AC Cord - Shielded Signal Cable (enclosed) Canadian Notice This Class B digital apparatus complies with Canadian ICES-003. Cet appareil numérique de le classe B est comforme à la norme NMB-003 du Canada.**

### **有限责任保证书**

EIZO Corporation(以下简称"**EIZO**")和 EIZO 授权的经销商(以下简称"**经销商**"),接受并依照本有限责任保证书(以下简称"**保证书**")之条款,向从 EIZO 和经销商购买本文中所规定产品(以 下简称"**产品**")的原买方(以下称"**原买方**")提供保证 :在保证期内(规定如下),如果原买方发现按本产品所附使用说明书(以下简称"**用户手册**")所述方式正常使用本产品过程中, 本产品出现故障或损坏,EIZO 和经销商根据其独自的判断免费修理或更换该产品。

本保证期限定为(i)自本产品购买之日起的五(5)年期间或限定为到达(ii)使用本产品 3 万小时的期限(以下简称"**保证期限**")。EIZO 和经销商将不向原买方或任何第三方承担本保 证书所规定之外的与本产品有关的任何责任或义务。

本产品的任何部件停产七 (7) 年后, EIZO 和经销商将不再保留或保管任何这类部件。维修显示器时, EIZO 与经销商将使用符合我方质量控制标准的替换零件。

本保证书仅对于设有经销商的国家或地区有效。本保证书并不限定原买方的任何法律权利。

无论本保证书的任何其他条款如何规定,对于任何下列情况之一,EIZO 和经销商将不承担本保证书规定责任 :

(a) 由于运输损害、改装、改动、滥用、误用、意外事故、错误安装、灾害、维护不善和 / 或由除 EIZO 和经销商以外的第三方进行不适当的修理造成本产品的任何故障。

- (b) 由于可能发生的技术变更和 / 或调整造成本产品的任何不兼容性。
- (c) 传感器的任何劣化。

(d) 由于诸如液晶显示屏(LCD)和 / 或背灯等消耗品部件的老化造成的任何显示性能低劣(如亮度变化、亮度均一性变化、色彩与一性变化、如烧伤像素等像素缺陷)。

- (e) 因外部设备造成本产品的任何故障。
- (f) 因本产品的原序号被改变或消除造成本产品的任何故障。
- (g) 本产品的任何正常老化,尤其是消耗品、附件和 / 或附加装置(如按钮、旋转部件、电缆、用户手册等)、以及
- (h) 本产品表面包括液晶显示屏(LCD)表面的任何变形、变色和 / 翘曲。

为了获得本保证书规定的服务,原买方必须使用原包装或其他具有同等保护程度的适当包装将本产品运送到当地的经销商,并且预付运费,承担运输中的损坏和 / 或损失的风险。要求提 供本保证书规定的服务时,原买方必须提交购买本产品和标明此购买日期的证明。

按本保证书规定进行了更换和 / 或修理的任何产品的保证期限,将在原保证期限结束时终止。

在返回给 EIZO 和经销商进行修理后,任何产品的任何媒体或任何部件中储存的数据或其他信息发生任何损坏或损失,对此 EIZO 和经销商将不承担责任。

对于本产品及其质量、性能、可销售性以及对于特殊用途的适合性,EIZO 和经销商不提供其他任何明示或暗示的保证。因使用本产品或无法使用本产品或因与本产品有任何关系(无论 是否根据合同)而造成 : 任何附带的、间接的、特殊的、随之发生的或其他的损害(包括但不仅限于 :利润损失、业务中断、业务信息丢失或其他任何金钱损失)以及侵权行为、过失、 严格赔偿责任或其他责任,即使已经向 EIZO 和经销商提出了发生这些损害的可能性,对此 EIZO 和经销商概不承担责任。本免责条款还包括因第三方向原买方提出索赔而可能发生的任 何责任。 本条款的本质是限定由于本有限责任保证书和 / 或销售本产品所发生的 EIZO 和经销商的潜在责任。

# **中国在 ChinaRoHS 中为 RoHS 合规性采取的措施**

### **关于电器电子产品有害物质限制使用标识**

![](_page_66_Picture_2.jpeg)

本标识根据「电器电子产品有害物质限制使用管理办法」,适用于在中华人民共和国销售的电器电子产品。标识中央的数字为环保使用期限的年数。只要 您遵守该产品相关的安全及使用注意事项,在自制造日起算的年限内,不会产生对环境污染或人体及财产的影响。上述标识粘贴在机器背面。 下表是依据SJ/T 11364-2014 的规定编制。

#### **产品中有害物质的名称及含量**

![](_page_66_Picture_150.jpeg)

![](_page_67_Picture_0.jpeg)

03V25129H1 UM-EV2450

Copyright © 2014-2019 EIZO Corporation. All rights reserved .

8th Edition-September, 2019